# **brother.**

Настройка машины

Настройка<br>машины

Windows ®

Windows NT Windows NT® 4.0<br>Параллельный<br>интерфейс Параллельный интерфейс

интерфейс

**Перед началом эксплуатации машины необходимо настроить аппаратные средства и инсталлировать программное обеспечение. Просим прочитать данное "Руководство по быстрой установке", в котором приводятся инструкции по настройке и инсталляции.**

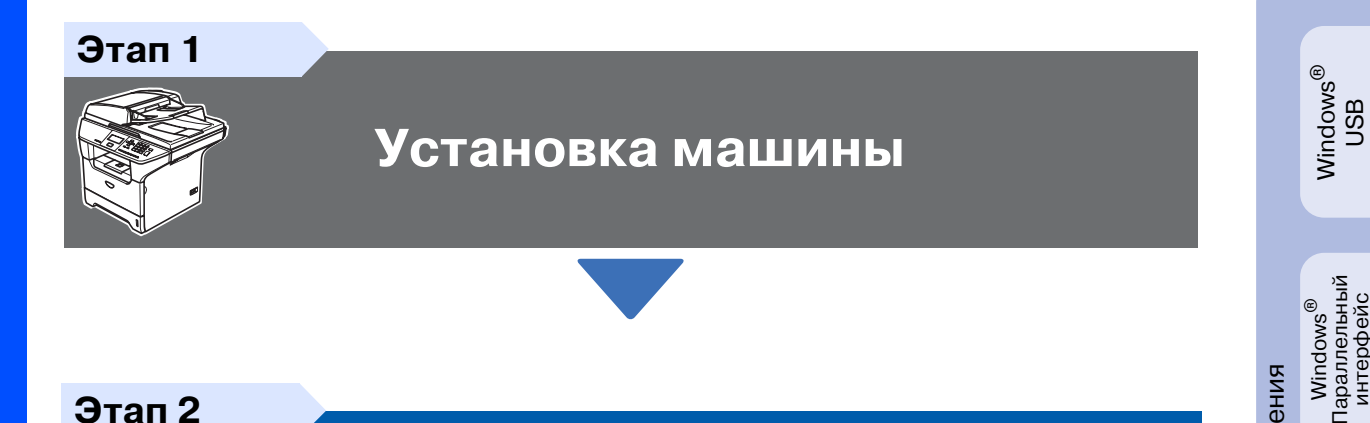

**Этап 2**

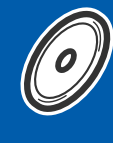

# **[Инсталляция драйверов и](#page-11-0)  [программного обеспечения](#page-11-0)**

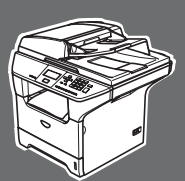

## **Установка завершена!**

Храните данное Руководство по быстрой установке, Руководство пользователя и вложенный компакт-диск в месте, где ими можно было бы в любое время легко и быстро воспользоваться для справки.

g<br>D

®

Windows ® Сеть

Инсталляция драйверов и программного обеспечения

Инсталляция драйверов и программного обеспечения

# **Меры предосторожности**

## **Безопасное использование машины**

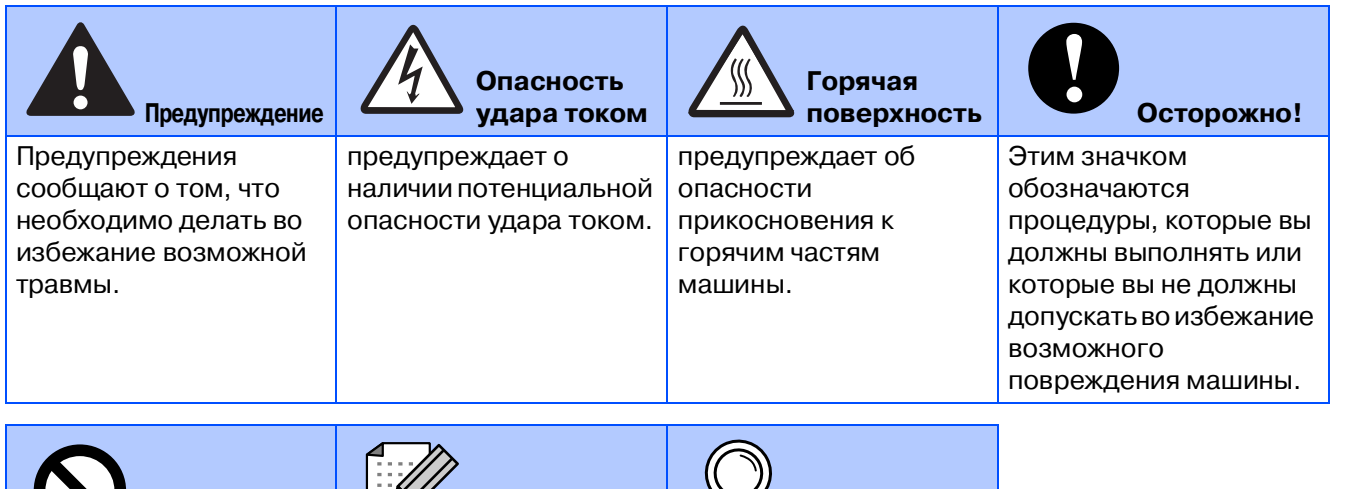

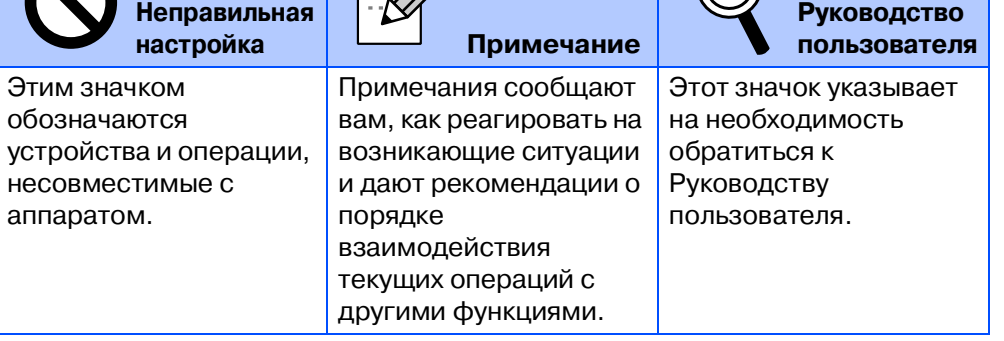

# **Предупреждение**

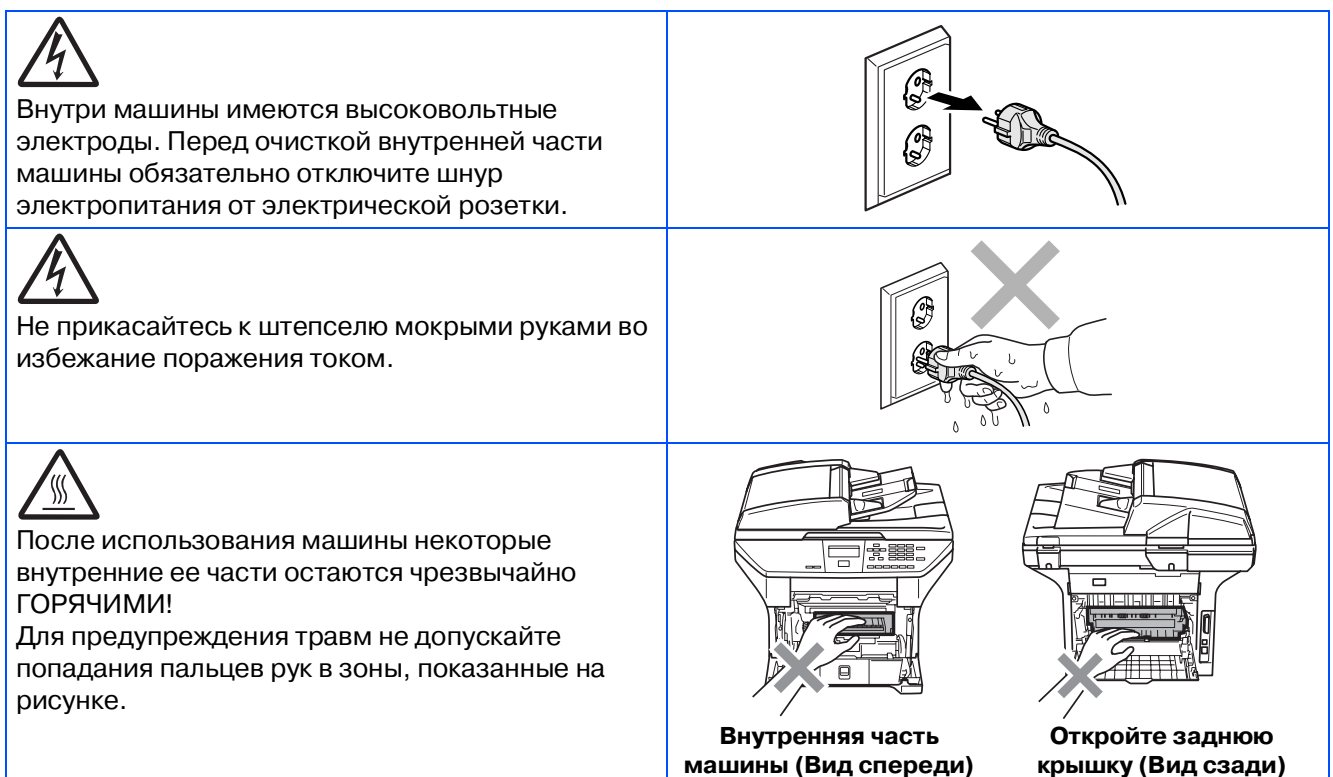

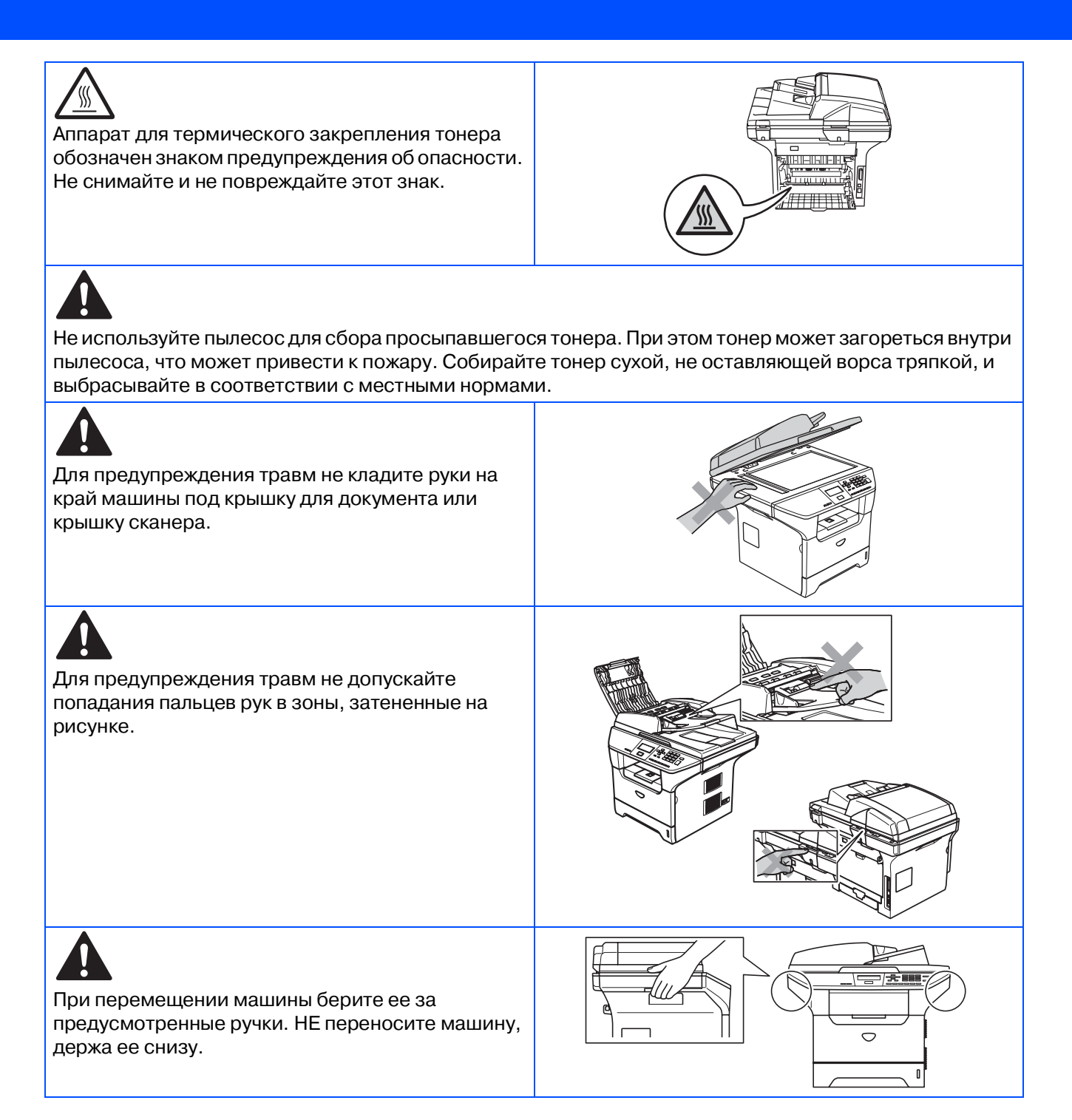

# **Нормативные положения**

#### **Технические условия МЭК 6082541 (только модель от 220 до 240 В)**

Данная машина является изделием с классом лазера 1 (по определению технических требований МЭК 60825). Представленная ниже наклейка присутствует на машине в странах, где она требуется.

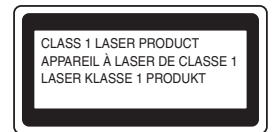

Данная машина в сканирующем устройстве имеет лазерный диод класса 3B, испускающий невидимое лазерное излучение. Ни при каких обстоятельствах не разрешается открывать сканирующее устройство.

#### **Ав** Предупреждение

Использование управляющих, регулирующих устройств, а также выполнение процедур, отличных от указанных в данном руководстве, может привести к воздействию опасной радиации.

#### **Внутреннее лазерное излучение**

Максимальная мощность излучения: 5 мВт<br>Длина волны: Длина волны: 770 - 810<br>Класс лазера: 770 - 810 нм Класс лазера:

## **А Предупреждение**

#### **ВАЖНО – Для вашей безопасности**

Для обеспечения безопасной работы входящий в комплект трехконтактный штепсель должен подключаться только к стандартной трехконтактной розетке, соответствующим образом заземленной в обычной системе бытового электромонтажа.

Используемые с этой машиной удлинительные шнуры должны иметь штепсель трехконтактного типа и правильно монтироваться для обеспечения надежного заземления. Неправильно монтированные удлинительные шнуры могут привести к травмам и повреждению оборудования.

Тот факт, что оборудование удовлетворительно работает, не свидетельствует о том, что заземление выполнено и монтаж абсолютно безопасен. Для обеспечения безопасности при возникновении сомнений относительно эффективности заземления вызовите квалифицированного электрика.

#### **Отключение аппарата**

Данная машина должна устанавливаться у легкодоступной электрической розетки. В аварийной ситуации необходимо отключить сетевой шнур от электрической розетки для полного отключения электропитания.

#### **Внимание – Данная машина должна заземляться.**

Проводники силового провода имеют цвета, соответствующие следующему коду:

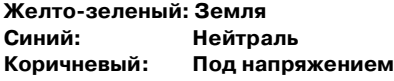

При возникновении любых сомнений вызывайте квалифицированного электрика.

#### Радиопомехи (только модель 220-240 В)

Данная машина отвечает EN55022 (публикация 22 CISPR)/Класс B. Перед началом применения этой машины проверьте, что используются следующие соединительные кабели.

- 1. Экранированный кабель параллельного интерфейса с витой парой с маркировкой "соответствует IEEE 1284".
- 2. Кабель USB.

Кабель должен иметь длину не более 2 метров.

# ■ **Начало**

## **Комплект поставки**

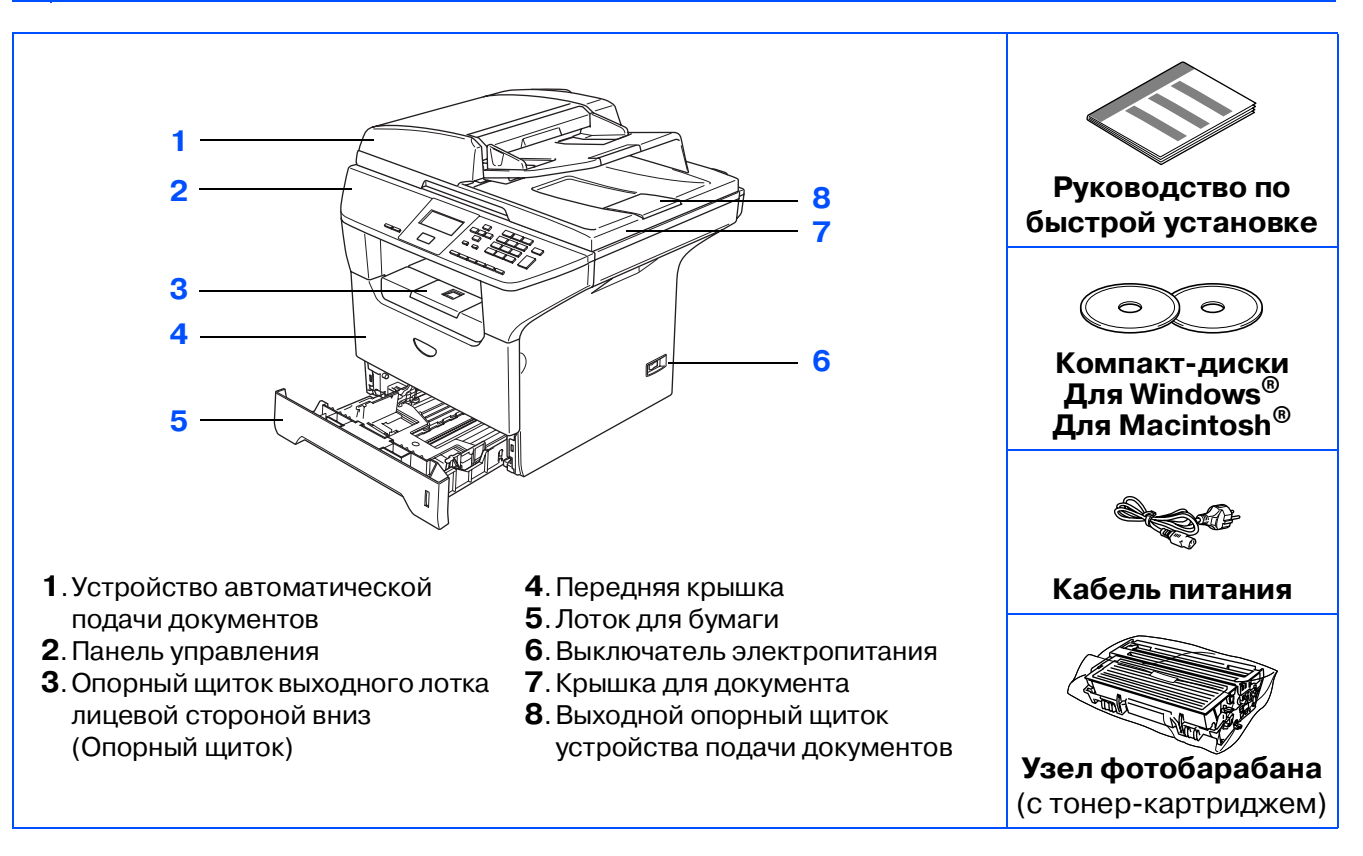

Комплект поставки для разных стран может быть разным. Сохраните весь упаковочный материал и картонную коробку.

Соединительный кабель не входит в комплект поставки. Приобретите соединительный кабель, соответствующий интерфейсу, который вы предполагаете использовать (параллельный, USB или сетевой).

Пока НЕ подключайте соединительный кабель. Соединительный кабель подключается при установке программного обеспечения.

■ Соединительный кабель USB

Проверьте, что вы используете кабель соединения с USB 2.0 длиной не более 2,0 м. При использовании кабеля USB проверьте, что вы подключаете его к USB-порту компьютера, а не к USB-порту на клавиатуре или пассивному USB-концентратору.

■ Кабель параллельного интерфейса Проверьте, что вы используете кабель параллельного интерфейса длиной не более 2.0 метров.

Используйте экранированный соединительный кабель, соответствующий стандарту IEEE 1284.

■ Сетевой кабель (только DCP-8065DN) Используйте проходной кабель с витыми парами категории 5 (или выше) для быстрой сети Ethernet 10BASE-Т или 100Base-TX.

# **Панель управления**

#### **DCP48065DN**

 $\mathbb{Q}$ 

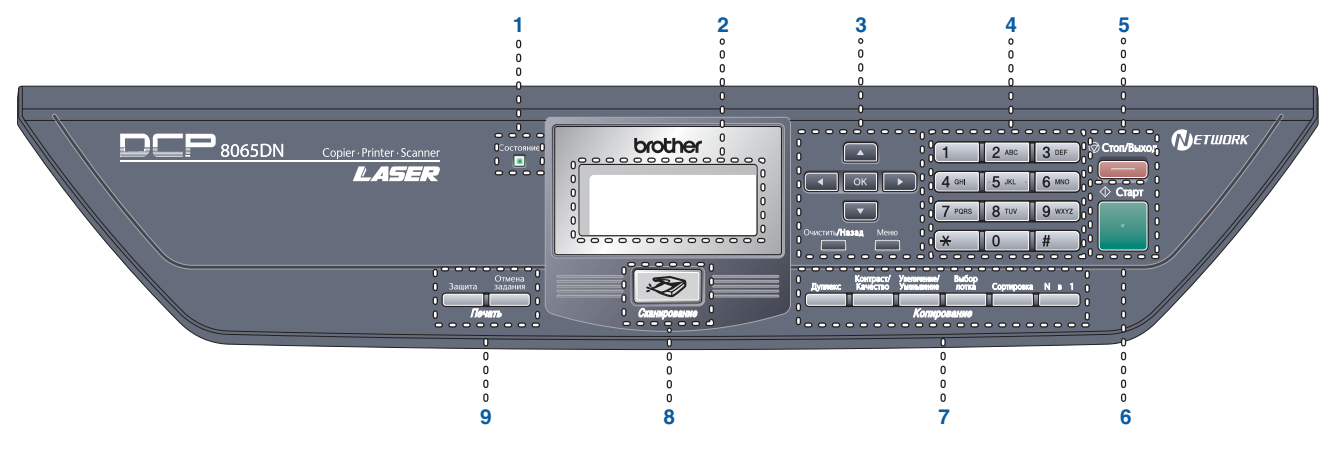

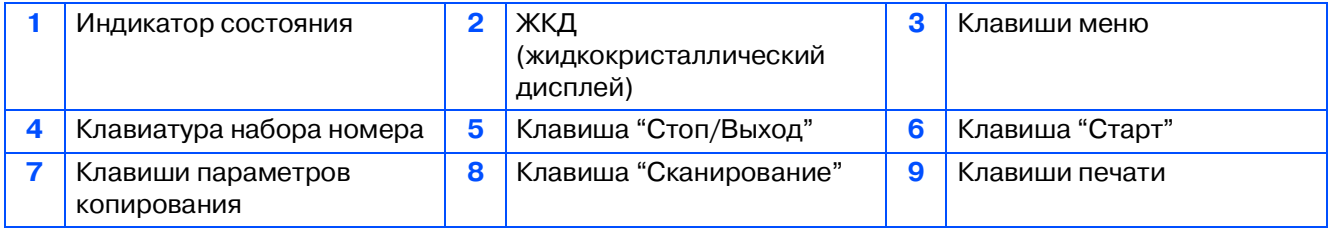

Более подробную информацию по панели управления см. в разделе "Панель управления" в Главе 1 Руководства пользователя.

Windows<sup>®</sup>

Macintosh<sup>®</sup>

#### **[Установка машины](#page-7-1) Этап 1**

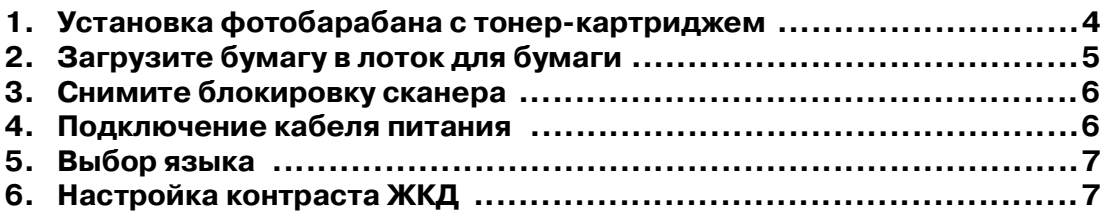

### **Инсталляция драйверов и [программного обеспечения](#page-11-1) Этап 2**

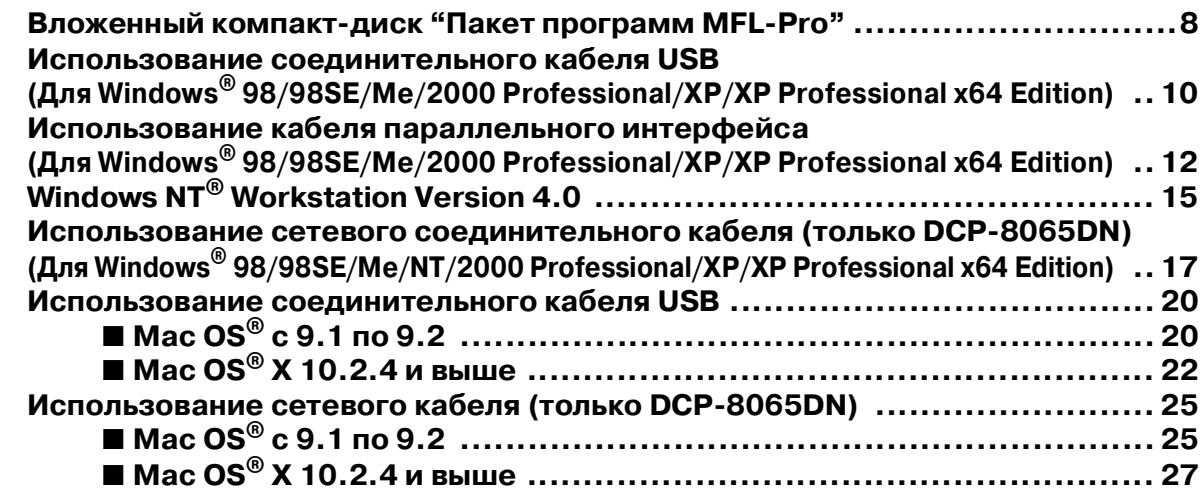

## ■ **[Для сетевых пользователей и администраторов](#page-33-0)  (только DCP48065DN)**

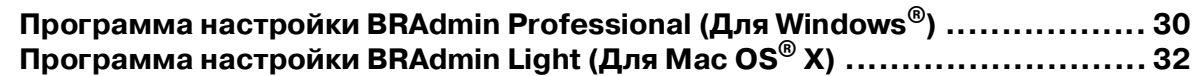

### ■ [Дополнительные опции и расходные материалы](#page-36-0)

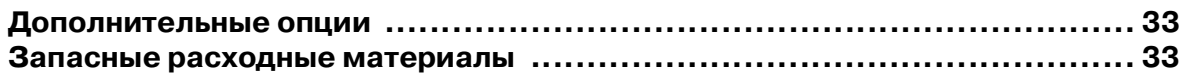

# **Установка машины Этап 1**

<span id="page-7-2"></span><span id="page-7-1"></span><span id="page-7-0"></span>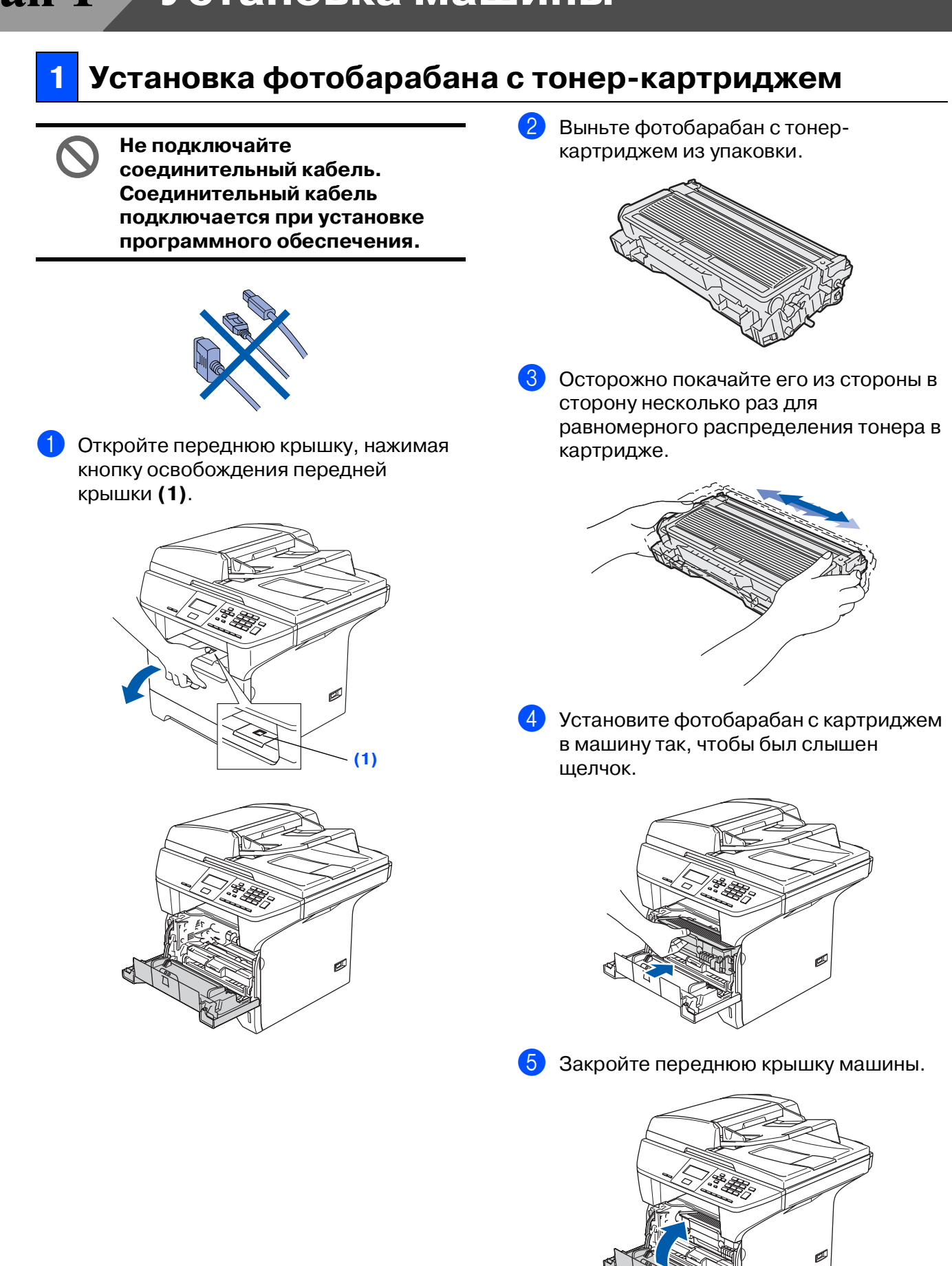

## <span id="page-8-0"></span>**2 Загрузите бумагу в лоток для бумаги**

1 Полностью выдвиньте лоток для бумаги из машины.

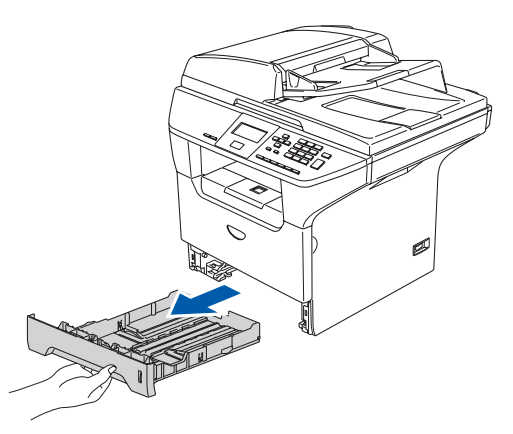

2 Нажимая синий рычаг отпускания направляющей бумаги **(1)**, переместите регуляторы, устанавливая их по формату бумаги. Проверьте, что направляющие надежно установились в пазы.

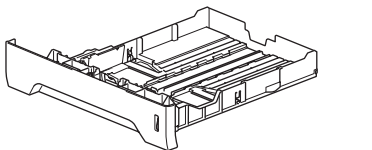

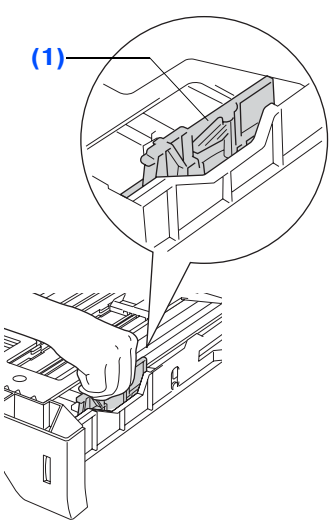

3 Хорошо расправьте пачку бумаги для предупреждения ее замятия и неправильной подачи.

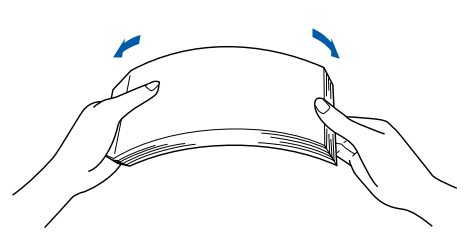

4 Положите бумагу в лоток для бумаги. Проверьте, что бумага в лотке положена ровно и не достигает отметки максимального уровня бумаги **(1)**.

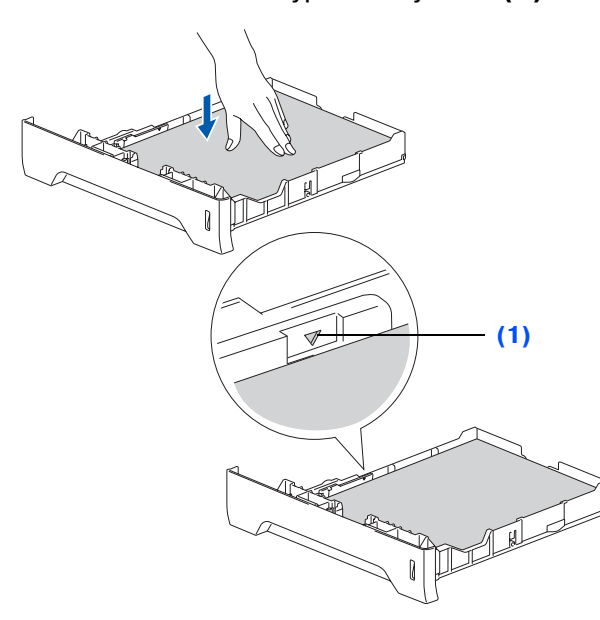

5 Перед началом использования машины надежно вставьте в нее лоток для бумаги и откройте откидной лоток **(1)**.

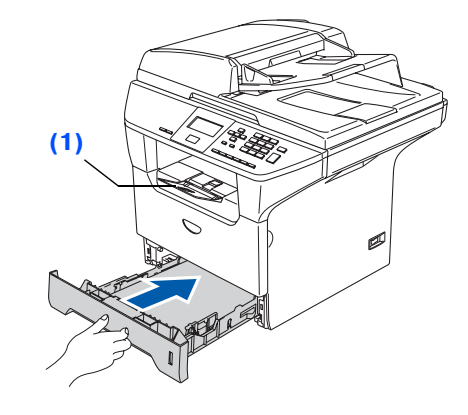

Более подробная информация о характеристиках пригодной для использования бумаги приводится в пункте "Разрешенная к применению бумага и другие материалы для печати" в Главе 2 Руководства пользователя.

Macintosh ® Сеть

администраторы администраторы Сетевые Сетевые

# **Этап 1 Установка машины**

<span id="page-9-0"></span>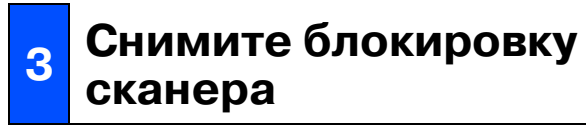

1 Для разблокировки сканера сдвиньте рычаг **(1)** в показанном направлении. (Серый рычаг блокировки сканера находится сзади слева, под крышкой для документа **(2)**).

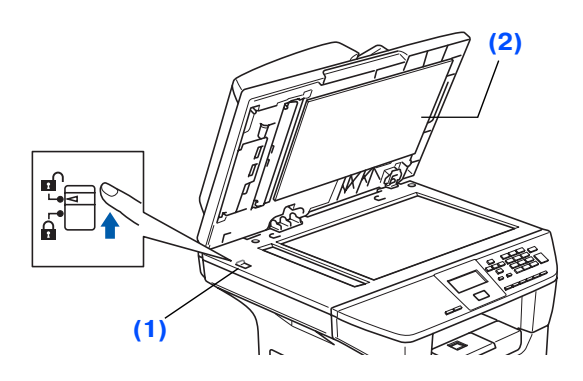

## <span id="page-9-1"></span>**<sup>4</sup> Подключение кабеля питания**

**Пока не подключайте кабель параллельного интерфейса или кабель USB.**

1 Проверьте, что выключатель электропитания выключен. Подключите кабель питания к машине.

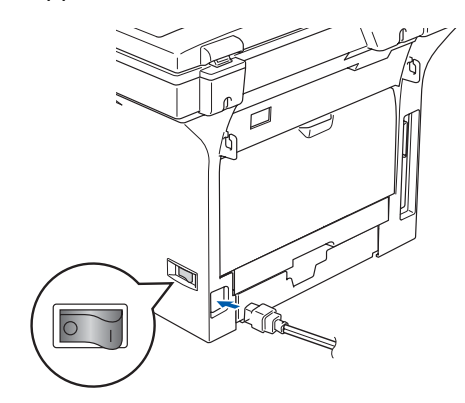

2 Вставьте штепсель кабеля питания в электрическую розетку. Включите выключатель электропитания.

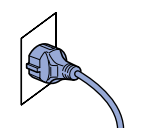

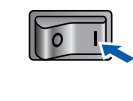

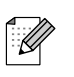

Если на ЖКД появится сообщение Сканер заблок., немедленно снимите блокировку сканера и нажмите **Стоп/Выход**. (См. ["Снимите блокировку](#page-9-0)  [сканера" на странице 6\).](#page-9-0)

## Настройка<br>машины Настройка машины

Windows ® Параллельный интерфейс

Windows NT Windows NT® 4.0<br>Параллельный<br>интерфейс Параллельный интерфейс

> Windows ® Сеть

Macintosh ®

g<br>S

®

Macintosh Сеть

администраторы администраторы Сетевые Сетевые

<span id="page-10-0"></span>**5 Выбор языка**

1 После включения выключателя на ЖКД отображается:

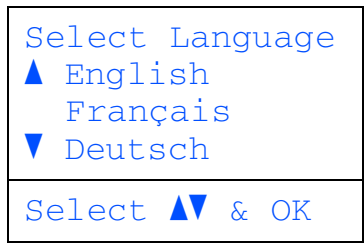

Нажмите или з для выбора языка и нажмите **OK**.

2 Сообщение на ЖКД просит подтвердить сделанный выбор.

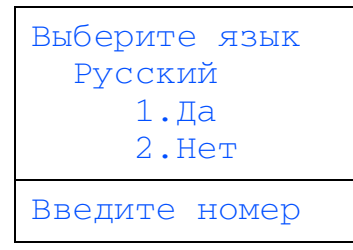

Если на ЖКД отображается нужный вам язык, нажмите **1**.

#### —**ИЛИ**—

Нажмите 2 для возврата к пункту 1 для повторного выбора языка.

Если вы неправильно задали язык, можно изменить язык из меню панели управления машины. (Более подробная информация приводится в пункте "Изменение языка отображения на дисплее" в Главе C Руководства пользователя).

<span id="page-10-1"></span>Для того, чтобы ЖКД представлялся светлее или **<sup>6</sup> Настройка контраста ЖКД**

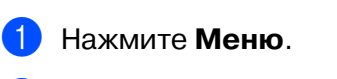

темнее, можно изменить контраст.

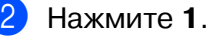

- 3 Нажмите **6**.
- Для увеличения контраста нажмите ... —**ИЛИ**—

Для уменьшения контраста нажмите  $\Box$ .

Нажмите **OK**.

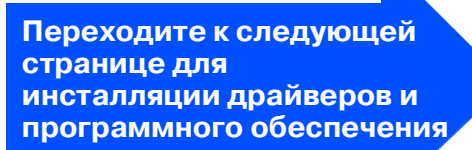

## <span id="page-11-2"></span><span id="page-11-1"></span><span id="page-11-0"></span>Вложенный компакт-диск "Пакет программ MFL-Pro"

На компакт-диске имеется следующее:

## Windows®

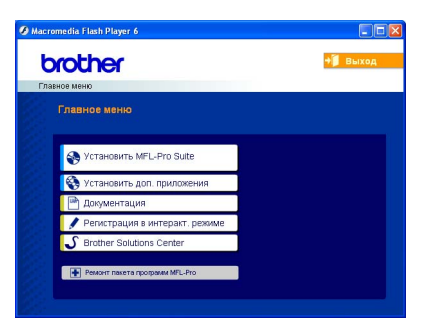

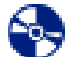

Æ

#### **Установить MFL-Pro Suite**

Можно инсталлировать пакет программ MFL-Pro и многофункциональные драйверы.

#### **Установить доп. приложения**

Можно инсталлировать дополнительные программные утилиты пакета программ MFL-Pro.

#### **Документация**

Просмотр Руководства пользователя и другой документации в формате PDF (программа просмотра включена). Руководство пользователя на компакт-диске содержит Руководство по использованию программного обеспечения и Руководство пользователя по работе в сети с описанием функций, которые обеспечиваются при подключении к компьютеру (например, печать, сканирование и работа по сети).

#### **Регистрация в интеракт. режиме**

Вы будете направлены на страничку регистрации оборудования Brother в Интернете для быстрой регистрации вашей машины.

#### **Brother Solutions Center**

Контактная информация и ссылки на сайт Brother, на котором приводятся последние новости и информация по поддержке.

**Ремонт пакета программ MFL4Pro** (Только при использовании кабеля USB или кабеля параллельного интерфейса) Эту функцию можно использовать для автоматического восстановления и переустановки программного обеспечения при возникновении ошибок при инсталляции пакета программ MFL-Pro.

Пакет программ MFL-Pro включает драйвер принтера, драйвер сканера, ControlCenter2 Brother, ScanSoft® PaperPort<sup>®</sup> SE с оптическим распознаванием текста и шрифтами True Type®.

PaperPort® SE – это программа управления документами для просмотра отсканированных документов.

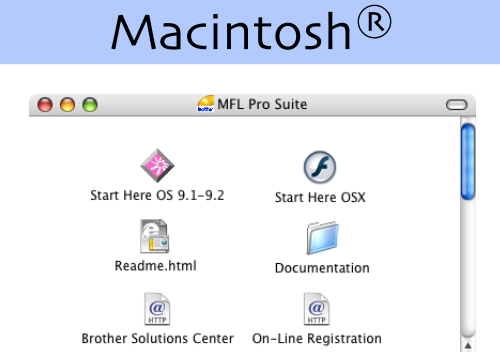

#### **Start Here OS 9.1-9.2**

(Простой запуск OS 9.1 9.2) Можно инсталлировать драйвер принтера, драйвер сканера и Presto!® PageManager® для  $Mac \, OS^{\circledR}$  9.1 - 9.2.

**Start Here OSX** (Простой запуск OSX) Можно инсталлировать пакет программ MFL Pro, в который входят драйвер принтера, драйвер сканера и ControlCenter2 Brother для Mac OS® 10.2.4 и выше. Можно также инсталлировать Presto!® PageManager® для добавления к ControlCenter2 Brother возможности оптического распознавания теста и обеспечения простого сканирования, пересылки и организации фотографий и документов.

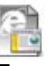

#### **Readme.html**

Предоставляет важную информацию и рекомендации по устранению неисправностей.

**Documentation** (Документация) Просмотр Руководства пользователя и другой документации в формате PDF (программа просмотра включена). Руководство пользователя на компакт-диске содержит Руководство по использованию программного обеспечения и Руководство пользователя по работе в сети с описанием характеристик, которые обеспечиваются при подключении к компьютеру (например, печать, сканирование и детали по работе в сети).

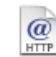

#### **Brother Solutions Center**

Можно выйти на Brother Solutions Center, сайт в Интернете, предлагающий информацию по вашему изделию Brother, включая наиболее часто задаваемые вопросы, Руководства пользователя, обновления драйверов и рекомендации по использованию вашей машины.

#### **On4Line Registration**

 $\overline{a}$ (Регистрация в интеракт. режиме) Вы будете направлены на страничку регистрации оборудования Brother в Интернете для быстрой регистрации вашей машины.

## **Этап 2 Инсталляция драйверов и программного обеспечения**

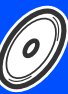

Настройка машины

Настройка<br>машины

Windows ndows<sup>®</sup><br>USB

Windows ® Параллельный интерфейс

Windows NT Windows NT® 4.0<br>Параллельный<br>интерфейс Параллельный интерфейс

Macintosh

Macintosh

Сетевые администраторы

администраторы Сетевые

Сеть

®

g<br>D

®

Windows ® Сеть

Выполните инструкции, приведенные на этой странице, по вашей операционной системе и соединительному кабелю. Последние драйверы и наилучшее решение вашей проблемы или ответ на ваш вопрос можно получить, войдя в Brother Solutions Center непосредственно из драйвера, или на сайте **<http://solutions.brother.com> Использование соединительного кабеля USB ......... Перейдите на страницу 10 (Для Windows[® 98/98SE/Me/2000 Professional/XP/XP Professional x64 Edition\)](#page-13-1) Использование кабеля параллельного интерфейса.... Перейдите на страницу 12 (Для Windows[® 98/98SE/Me/2000 Professional/XP/XP Professional x64 Edition\)](#page-15-0)** Windows® **Использование Windows NT[® Workstation Version 4.0 ... Перейдите на страницу 15](#page-18-0) (Использование кабеля параллельного интерфейса) [Использование сетевого соединительного кабеля ... Перейдите на страницу 17](#page-20-0) (только DCP48065DN) Использование соединительного кабеля USB** ■ **Mac OS[® с 9.1 по 9.2 ....................................... Перейдите на страницу 20](#page-23-2)** ■ **Мас ОЅ<sup>®</sup> Х 10.2.4 и выше ................................. Перейдите на страницу 22** Macintosh<sup>®</sup> **Использование сетевого кабеля (только DCP-8065DN)** ■ **Mac OS[® с 9.1 по 9.2 ....................................... Перейдите на страницу 25](#page-28-2)** ■ **Mac OS[® X 10.2.4 и выше ................................ Перейдите на страницу 27](#page-30-1) [Для сетевых пользователей и администраторов ...... Перейдите на страницу 30](#page-33-2)**

### <span id="page-13-0"></span>Инсталляция драйверов и программного обеспечения  $ran 2 >$

## <span id="page-13-1"></span>Использование соединительного кабеля USB (Для Windows<sup>®</sup> 98/98SE/Me/2000 Professional/XP/XP Professional x64 Edition)

## Проверьте, что были выполнены инструкции, приведенные в Этапе 1 "Установка машины" на страницах 4 - 7.

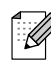

Перед инсталляцией пакета программ MFL-Pro закройте все приложения.

**1** Выключите машину и отключите ее от электрической розетки (и от компьютера, если вы уже подключили соединительный кабель).

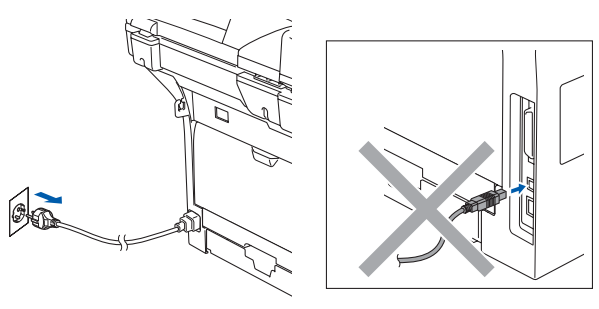

- Включите компьютер. (Для Windows<sup>®</sup> 2000 Professional/XP/ XP Professional x64 Edition необходимо входить в систему с правами администратора).
- **3** Установите приложенный компакт-диск для Windows®в привод компакт-дисков. При появлении экрана с названиями моделей выберите свою машину. При появлении экрана выбора языка выберите язык.

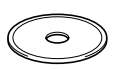

Появится главное меню компакт-диска. Щелкните Установить MFL-Pro Suite.

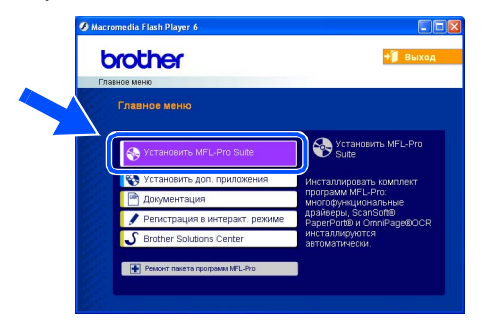

Если это окно не открывается, используйте Windows® Explorer для выполнения программы setup.exe из корневой папки компакт-диска Brother. 5 После прочтения и принятия лицензионного соглашения ScanSoft® PaperPort<sup>®</sup> SE щелкните Да.

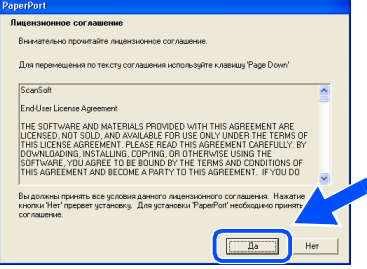

Инсталляция PaperPort® SE начнется автоматически, а за ней последует инсталляция пакета программ MFL-Pro.

**6** При появлении окна лицензионного соглашения на программное обеспечение MFL-Pro Suite Brother щелкните Да, если вы согласны с лицензионным соглашением на программное обеспечение.

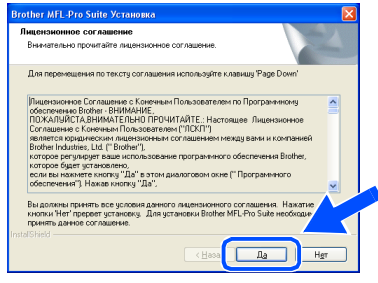

Выберите Местная связь и щелкните Далее. Инсталляция будет продолжаться.

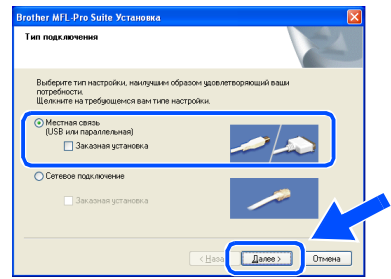

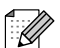

Если вы желаете инсталлировать драйвер PS (драйвер принтера BR-Script 3), выберите Заказная установка и выполните приводимые на экране инструкции. При появлении экрана Выбор компонентов установите флажок на Драйвер PS принтера, а затем выполните приведенные на экране инструкции.

Настройка<br>машины Настройка машины

> Windows ®USB

Инсталляция драйверов и программного обеспечения Инсталляция драйверов и программного обеспечения

один за другим. Подождите несколько секунд до появления всех экранов. **НЕ пытайтесь закрыть какойлибо из этих экранов во время этой инсталляции.**

0 При отображении экрана регистрации через Интернет сделайте свой выбор и выполните представляемые на экране инструкции.

Инсталляционные экраны появляются

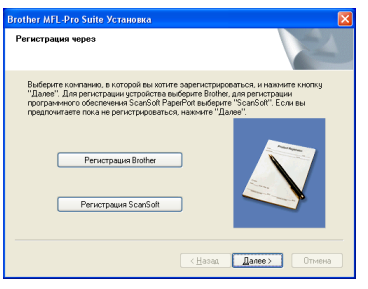

A Щелкните **Готово** для перезапуска компьютера.

(После перезапуска компьютера для Windows® 2000 Professional/XP/ XP Professional x64 Edition необходимо входить в систему с правами администратора).

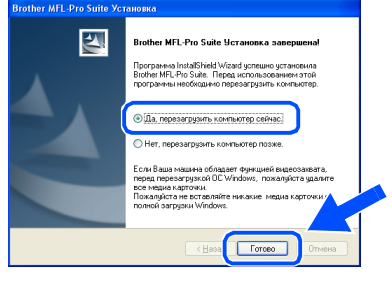

После перезапуска компьютера автоматически будет выполняться **Инсталляционная диагностика**. Если инсталляция завершилась неудачно, будет отображено окно результатов инсталляции. Если **Инсталляционная диагностика** показывает ошибку, выполните представляемые на экране инструкции или прочитайте интерактивную справку и часто задаваемые вопросы в **Пуск**/**Все программы** (**Программы**)/ **Brother/MFL-Pro Suite DCP-XXXX** (где XXXX – название вашей модели).

**Пакет программ MFL4Pro (включая драйвер принтера и драйвер сканера) был инсталлирован и инсталляция завершена.**

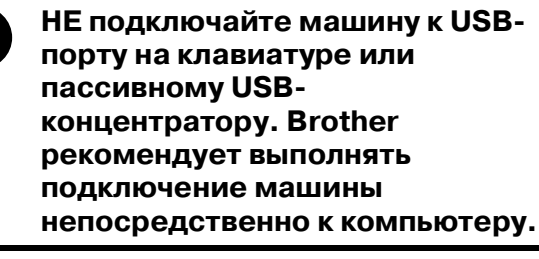

9 Вставьте штепсель кабеля питания в розетку и включите машину.

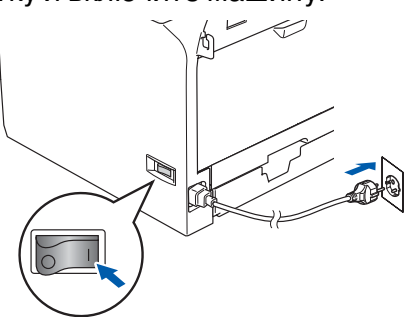

Инсталляционные экраны появятся через несколько секунд. Инсталляция драйверов Brother начнется автоматически.

При появлении этого экрана

Подключение по параллельному кабелю 1. Подключите параллельный кабель к РС и апг<br>2. Включите аппарат.<br>3.Дождитесь продолжения процесса установки.

Подключение по USB кабелю .<br>ючите USB кабель к PC и аппарату<br>иге аппарат. и порог.<br>в, пока продолжается процесс установк<br>роцесса установки, некоторые окна поя

**Brother MFL-Pro Suite Ycrand** uue annanava

 $\div$ 

его к машине.

подключите соединительный кабель USB к компьютеру, а затем подключите

(Для Windows® XP)

(Для Windows® 98/98SE/Me/2000)

Подключение по параллельному кабел нараллеленом калелоктска<br>тарат.<br>килопке Next (Дальше), а затем  $\cdots$  next Подключение по USB кабелю USB кабель к PC и аппарат .<br>продолжается процесс установки

<Hasaa | *Danee* > | **Othera** |

 $\Box$  Далее >

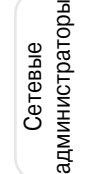

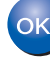

### Инсталляция драйверов и программного обеспечения  $ran 2$

<span id="page-15-0"></span>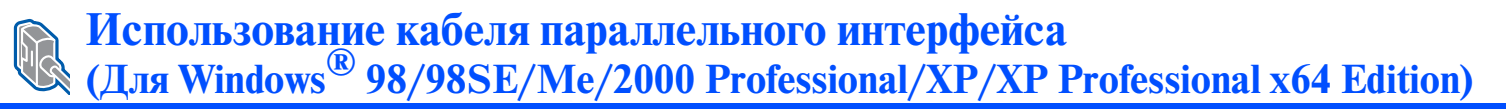

### Проверьте, что были выполнены инструкции, приведенные в Этапе 1 "Установка машины" на страницах 4 - 7.

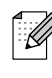

Перед инсталляцией пакета программ MFL-Pro закройте все приложения.

**1** Выключите машину и отключите ее от электрической розетки (и от компьютера, если вы уже подключили соединительный кабель).

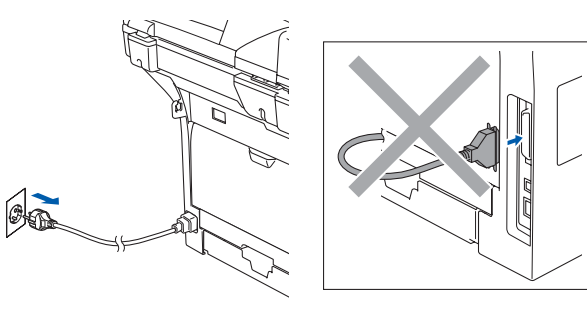

- Включите компьютер. (Для Windows<sup>®</sup> 2000 Professional/XP/ XP Professional x64 Edition необходимо входить в систему с правами администратора).
- **3** Установите приложенный компакт-диск для Windows®в привод компакт-дисков. При появлении экрана с названиями моделей выберите свою машину. При появлении экрана выбора языка выберите язык.

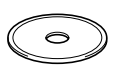

Появится главное меню компакт-диска. Щелкните Установить MFL-Pro Suite.

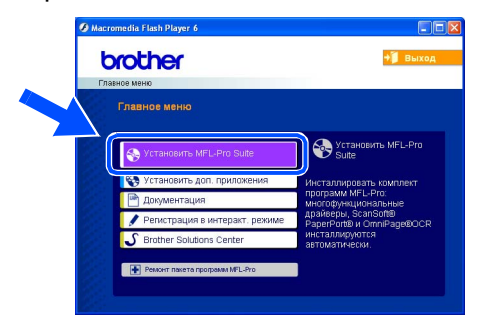

Если это окно не открывается, используйте Windows® Explorer для выполнения программы setup.exe из корневой папки компакт-диска Brother. 5 После прочтения и принятия лицензионного соглашения ScanSoft® PaperPort<sup>®</sup> SE щелкните Да.

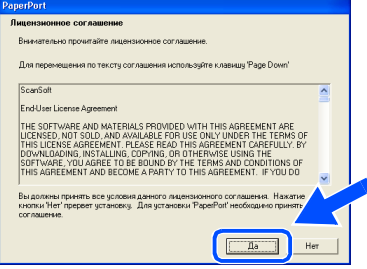

Инсталляция PaperPort® SE начнется автоматически, а за ней последует инсталляция пакета программ MFL-Pro.

**6** При появлении окна лицензионного соглашения на программное обеспечение MFL-Pro Suite Brother щелкните Да, если вы согласны с лицензионным соглашением на программное обеспечение.

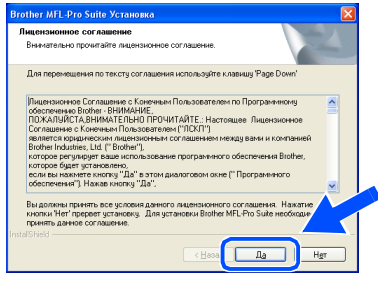

Выберите Местная связь и щелкните Далее. Инсталляция будет продолжаться.

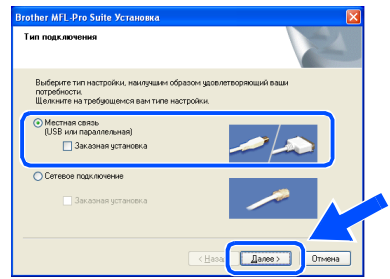

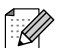

Если вы желаете инсталлировать драйвер PS (драйвер принтера BR-Script 3), выберите Заказная установка и выполните приводимые на экране инструкции. При появлении экрана Выбор компонентов установите флажок на Драйвер PS принтера, а затем выполните приведенные на экране инструкции.

Сетевые администраторы

администраторы Сетевые

Windows Параллельный интерфейс

8 При появлении этого экрана подключите кабель параллельного интерфейса к компьютеру, а затем подключите его к машине.

(Для Windows® XP)

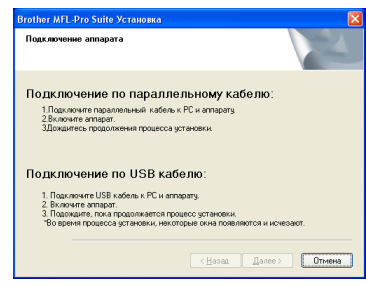

(Для Windows® 98/98SE/Me/2000)

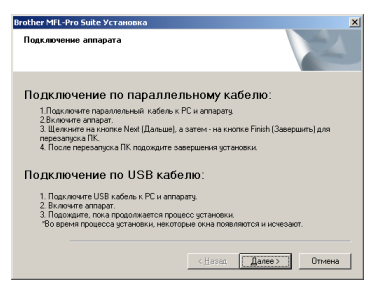

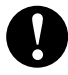

**НЕ подключайте кабель питания до подключения кабеля параллельного интерфейса. Это может привести к повреждению машины. Brother рекомендует выполнять подключение машины непосредственно к компьютеру.**

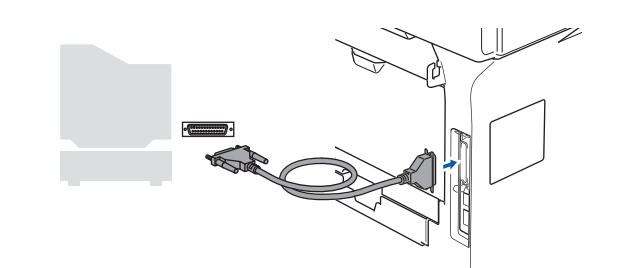

9 Вставьте штепсель кабеля питания в розетку и включите машину.

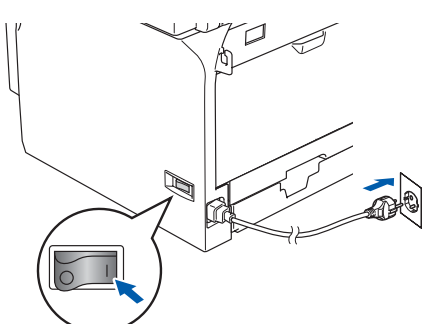

0 Для Windows® 98/98SE/Me/ 2000 Professional щелкните **Далее**.

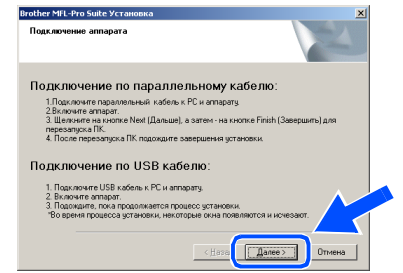

Для Windows® XP подождите некоторое время, так как инсталляция драйверов Brother начнется автоматически. Инсталляционные экраны появляются один за другим.

**НЕ пытайтесь закрыть какойлибо из этих экранов во время этой инсталляции.**

**11** При отображении экрана регистрации через Интернет сделайте свой выбор и выполните представляемые на экране инструкции.

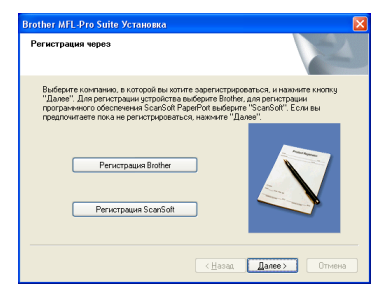

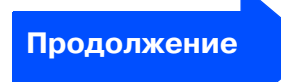

# **Этап 2 Инсталляция драйверов и программного обеспечения**

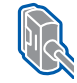

**Использование кабеля параллельного интерфейса (Для Windows® 98/98SE/Me/2000 Professional/XP/XP Professional x64 Edition)**

12 При появлении следующего экрана щелкните **Готово** и подождите, пока компьютер перезагрузит Windows® и продолжит инсталляцию.

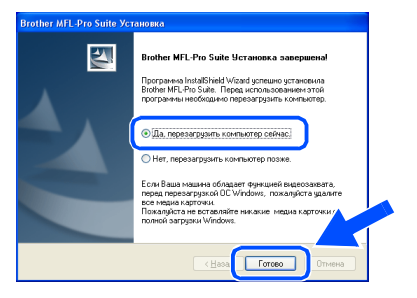

13 После перезагрузки компьютера инсталляция драйверов Brother начнется автоматически. Выполните инструкции на экране. (Для Windows® 2000 Professional/XP/ XP Professional x64 Edition необходимо входить в систему с правами администратора).

 $\lceil \mathcal{U} \rceil$ 

После перезапуска компьютера автоматически будет выполняться **Инсталляционная диагностика**. Если инсталляция завершилась неудачно, будет отображено окно результатов инсталляции. Если **Инсталляционная диагностика** показывает ошибку, выполните представляемые на экране инструкции или прочитайте интерактивную справку и часто задаваемые вопросы в **Пуск**/**Все программы** (**Программы**)/ **Brother/MFL-Pro Suite DCP-XXXX** (где XXXX – название вашей модели).

**Пакет программ MFL4Pro (включая драйвер принтера и драйвер сканера) был инсталлирован и инсталляция завершена.**

# <span id="page-18-0"></span>**Windows NT® Workstation Version 4.0**

## Проверьте, что были выполнены инструкции, приведенные в Этапе 1 "Установка машины" на страницах 4 - 7.

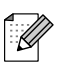

Перед инсталляцией пакета программ MFL-Pro закройте все приложения.

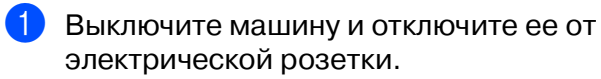

Включите компьютер. Необходимо входить в систему с правами администратора.

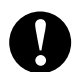

НЕ подключайте кабель питания до подключения кабеля параллельного интерфейса. Это может привести к повреждению машины.

Подключите кабель параллельного интерфейса к компьютеру, а затем подключите его к машине.

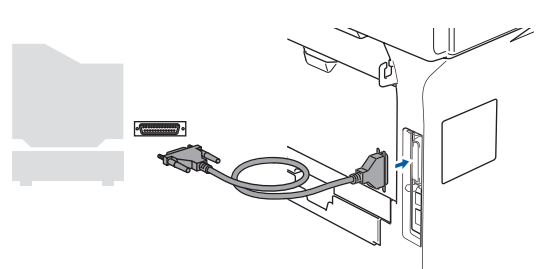

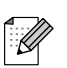

Brother рекомендует выполнять подключение машины непосредственно к компьютеру.

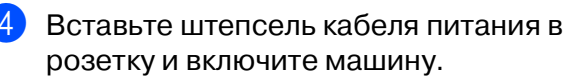

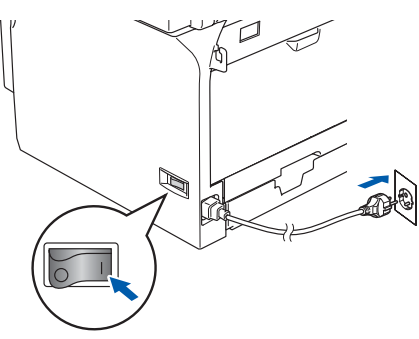

5 Установите приложенный компакт-диск для Windows® в привод компакт-дисков. При появлении экрана с названиями моделей выберите свою машину. При появлении экрана выбора языка выберите язык.

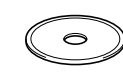

Появится главное меню компакт-диска. Щелкните Установить MFL-Pro Suite.

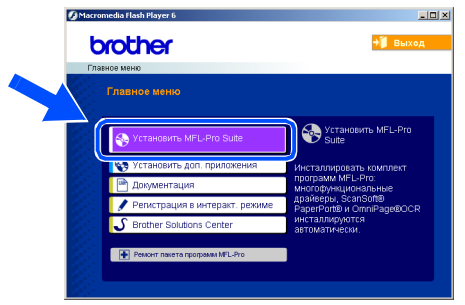

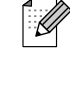

Если это окно не открывается, используйте Windows® Explorer для выполнения программы setup.exe из корневой папки компакт-диска Brother.

После прочтения и принятия лицензионного соглашения ScanSoft® PaperPort<sup>®</sup> SE щелкните Да.

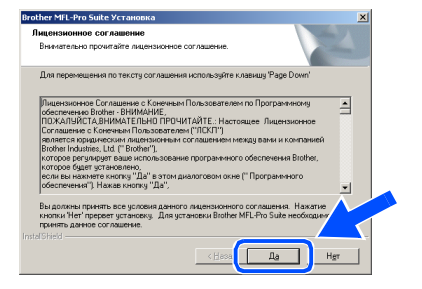

Инсталляция PaperPort® SE начнется автоматически, а за ней последует инсталляция пакета программ MFL-Pro.

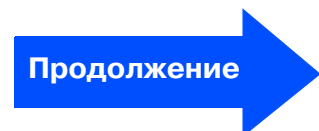

администраторы Сетевые

# ватт 2 > Инсталляция драйверов и программного обеспечения

# **Windows NT® Workstation Version 4.0**

При появлении окна лицензионного соглашения на программное обеспечение MFL-Pro Suite Brother щелкните Да, если вы согласны с лицензионным соглашением на программное обеспечение.

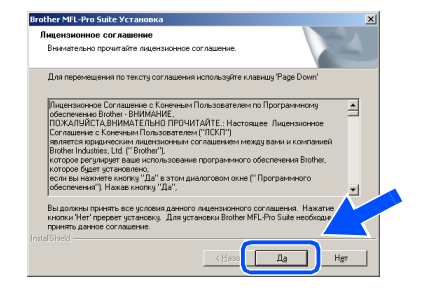

Выберите Местная связь и щелкните Далее. Инсталляция будет продолжаться.

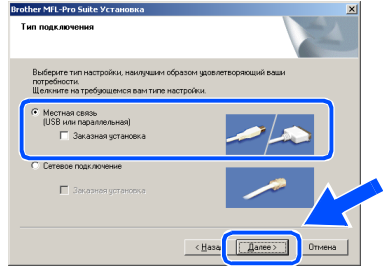

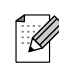

Если вы желаете инсталлировать драйвер PS (драйвер принтера BR-Script 3), выберите Заказная установка и выполните приводимые на экране инструкции. При появлении экрана Выбор компонентов установите флажок на Драйвер PS принтера, а затем выполните приведенные на экране инструкции.

10 При отображении экрана регистрации через Интернет сделайте свой выбор и выполните представленные на экране инструкции.

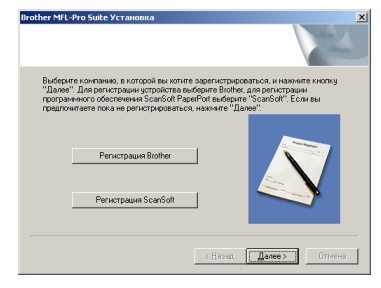

Щелкните Готово, подождите, пока компьютер перезагрузит Windows® и продолжит инсталляцию. (Необходимо входить в систему с правами администратора).

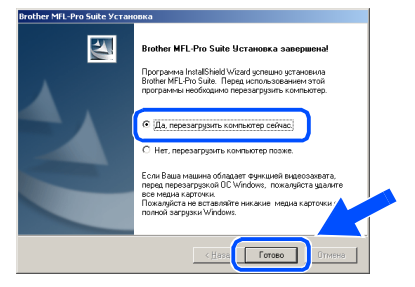

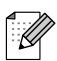

После перезапуска компьютера автоматически будет выполняться Инсталляционная диагностика. Если инсталляция завершилась неудачно, будет отображено окно результатов инсталляции. Если Инсталляционная диагностика показывает ошибку, выполните представляемые на экране инструкции или прочитайте интерактивную справку и часто задаваемые вопросы в Пуск/Программы/Brother/MFL-ProSuite **DCP-XXXX** (где XXXX - название вашей модели).

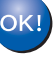

Пакет программ MFL-Pro (включая драйвер принтера и драйвер сканера) был инсталлирован и инсталляция завершена.

## Windows®

## <span id="page-20-0"></span>Использование сетевого соединительного кабеля (только DCP-8065DN) (Для Windows<sup>®</sup> 98/98SE/Me/NT/2000 Professional/XP/XP Professional x64 Edition)

## Проверьте, что были выполнены инструкции, приведенные в Этапе 1 "Установка машины" на страницах 4 - 7.

- Выключите машину и отключите ее от электрической розетки.
- Подсоедините сетевой кабель к машине, а затем вставьте его в свободный порт на концентраторе.

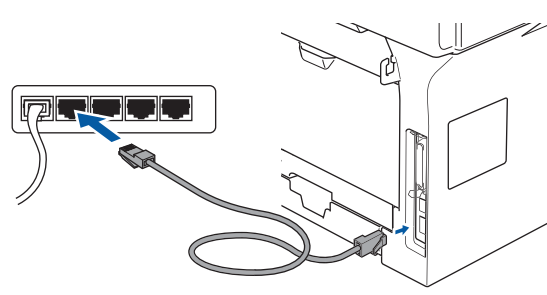

Вставьте штепсель кабеля питания в розетку и включите машину.

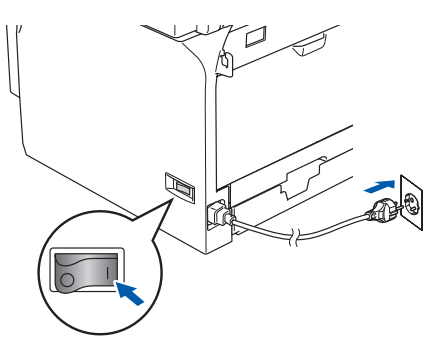

4 Включите компьютер.<br>(Для Windows<sup>®</sup> 2000 Professional/XP/ XP Professional x64 Edition/ Windows  $NT^{\circledR}$  4.0 необходимо входить в систему с правами администратора). Перед инсталляцией пакета программ MFL-Pro закройте все приложения.

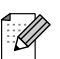

При использовании персонального брандмауэра перед инсталляцией отключите его. После проверки возможности печатать после инсталляции перезапустите персональный брандмауэр.

Установите приложенный компакт-диск для Windows $^{\circledR}$ в привод компакт-дисков. При появлении экрана с названиями моделей выберите свою машину. При появлении экрана выбора языка выберите язык.

6 Появится главное меню компакт-диска. Шелкните Установить MFL-Pro Suite.

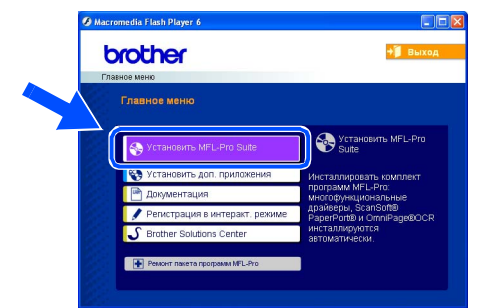

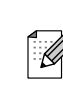

Если это окно не открывается, используйте Windows® Explorer для выполнения программы setup.exe из корневой папки компакт-диска Brother.

После прочтения и принятия лицензионного соглашения ScanSoft® PaperPort<sup>®</sup> SE щелкните Да.

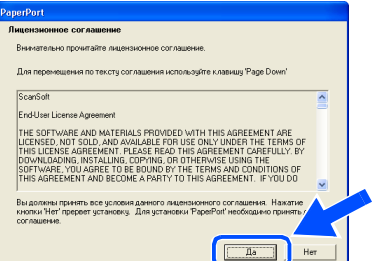

Инсталляция PaperPort® SE начнется автоматически, а за ней последует инсталляция пакета программ MFL-Pro.

При появлении окна лицензионного соглашения на программное обеспечение MFL-Pro Suite компании Brother прочитайте это соглашение, а затем щелкните Да, если вы соглашаетесь с его условиями.

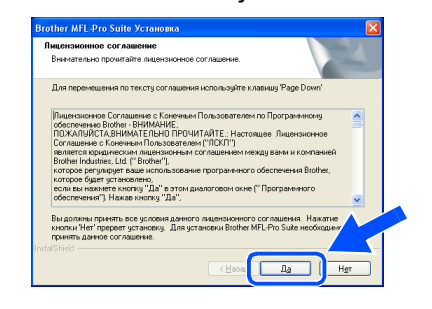

Инсталляция драйверов и программного обеспечения

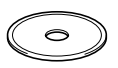

Продолжение

# **Этап 2 Инсталляция драйверов и программного обеспечения**

Использование сетевого соединительного кабеля (только DCP-8065DN) **(Для Windows® 98/98SE/Me/NT/2000 Professional/XP/XP Professional x64 Edition)**

**9 Выберите Сетевое подключение** и щелкните **Далее**.

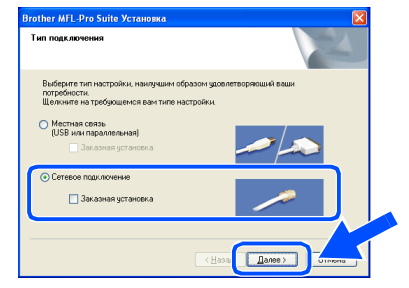

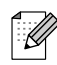

Если вы желаете инсталлировать драйвер PS (драйвер BR-Script компании Brother), выберите **Заказная установка** и выполните приводимые на экране инструкции. При появлении экрана **Выбор компонентов** установите флажок на **Драйвер PS принтера**, а затем продолжайте выполнять приводимые на экране инструкции.

**10** Инсталляция драйверов Brother начнется автоматически. Инсталляционные экраны появляются один за другим. Подождите несколько секунд до появления всех экранов.

> **НЕ пытайтесь закрыть какой либо из этих экранов во время этой инсталляции.**

**11** Если машина сконфигурирована для вашей сети, выберите свою машину из списка и щелкните **Далее**.

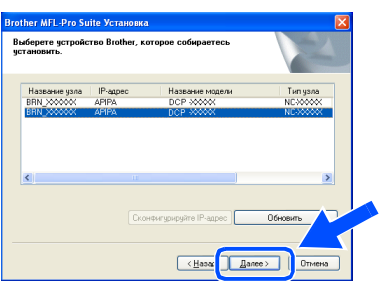

.<br>V

Это окно не будет появляться, если в сети подключена только одна машина этой модели Brother. Она будет выбираться автоматически.

Если машина еще не сконфигурирована для работы в вашей сети, на экране будет представлена подсказка щелкнуть **OK**, а затем откроется окно **Сконфигурируйте IPадрес**. Введите информацию по IP-адресу для вашей сети, выполняя представляемые на экране инструкции.

**63** При отображении экрана регистрации через Интернет сделайте свой выбор и выполните представляемые на экране инструкции.

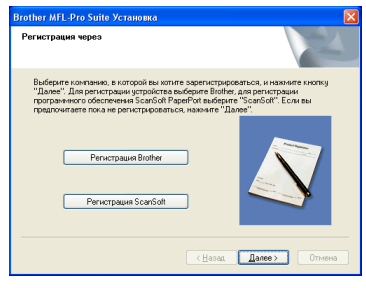

**14** Щелкните **Готово** для перезапуска компьютера.

(Для Windows® 2000 Professional/XP/ XP Professional x64 Edition/ Windows  $NT^{\circledR}$  4.0 необходимо входить в систему с правами администратора).

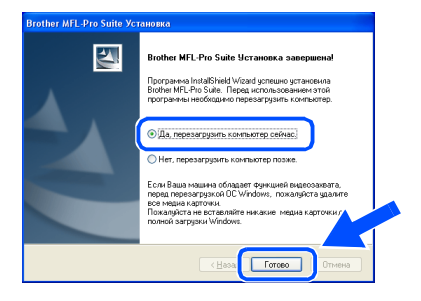

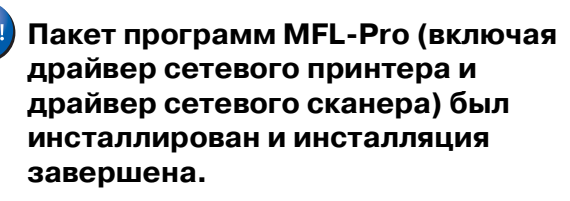

## Windows®

Инсталляция драйверов и программного обеспечения

автоматически будет выполняться Инсталляционная диагностика. Если инсталляция завершилась неудачно.

будет отображено окно результатов инсталляции. Если Инсталляционная диагностика показывает ошибку, выполните представляемые на экране инструкции или прочитайте интерактивную справку и часто задаваемые вопросы в Пуск/Все программы (Программы)/ Brother/MFL-Pro Suite DCP-XXXX (где XXXX - название вашей модели).

После перезапуска компьютера

- После проверки возможности печатать после установки перезапустите брандмауэр.
- Параметры брандмауэра на вашем компьютере могут отвергать необходимое сетевое подключение для сетевого сканирования. Для настройки брандмауера Windows выполните приведенные ниже инструкции. При использовании персонального брандмауэра см. Руководство пользователя для вашего программного обеспечения или обратитесь к производителю программного обеспечения.
- $\blacksquare$  B Windows<sup>®</sup> XP SP2:
	- 1 Щелкните кнопку пуск. Панель управления, а затем - Брандмауэр **Windows.**

Проверьте, что брандмауер Windows во вкладке Обшие включен.

2 Щелкните вкладку Дополнительно и кнопку Параметры....

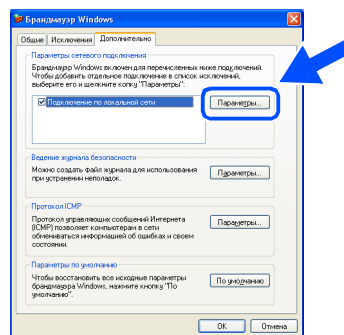

- 3 Щелкните кнопку Установка.
- 4 Для добавления порта 54925 для сетевого сканирования введите приведенную ниже информацию:
	- 1) В Описание службы: Введите любое наименование, например, "Сканер Brother" (без кавычек).
	- 2) В Имя или IP-адрес компьютера вашей сети, на котором располагается эта служба (например, 192.168.0.12): - Введите "Местный хост" (без кавычек).

#### 3) В Номер внешнего порта службы: - Введите "54925" (без кавычек).

- 4) В Номер внутреннего порта службы: - Введите "54925" (без кавычек).
- 5) Проверьте, что выбран для UDP. 6) Щелкните ОК.

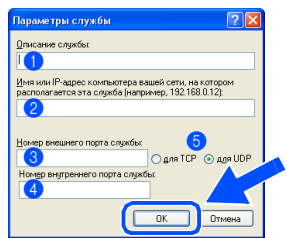

- 5 Если проблема с сетевым подключением при этом не устраняется, щелкните кнопку Установка.
- 6 Для добавления порта 137 для сетевого сканирования введите приведенную ниже информацию:
	- 1) В Описание службы: Введите любое наименование, например, "Порт Brother" (без кавычек).
	- 2) В Имя или IP-адрес компьютера вашей сети, на котором располагается эта служба (например, 192.168.0.12): - Введите "Местный хост" (без кавычек).
	- 3) В Номер внешнего порта службы: - Введите "137" (без кавычек).
	- 4) В Номер внутреннего порта службы: - Введите "137" (без кавычек).
	- 5) Проверьте, что выбран для UDP. 6) Щелкните ОК.
- 7 Проверьте, что добавляются новые параметры и на них установлен флажок, и щелкните ОК.
- Для инсталляции в сети пункт Ремонт пакета программ MFL-Pro из главного меню не поддерживается.
- Сетевое сканирование, сетевая удаленная настройка, прием факсов на ПК по сети не поддерживаются в Windows  $NT^{\circledR}$  4.0.
- По конфигурации таких дополнительных сетевых функций, как LDAP и "Сканировать на FTP", см. Руководство по использованию программного обеспечения и Руководство пользователя по работе в сети на компакт-диске.

администраторы

Сетевые

# <u>вал 2 Хинсталляция драйверов и программного обеспечения</u>

## <span id="page-23-0"></span>Использование соединительного кабеля USB

# <span id="page-23-2"></span><span id="page-23-1"></span>Мас О $S^{\circledR}$  с 9.1 по 9.2

## Проверьте, что были выполнены инструкции, приведенные в Этапе 1 "Установка машины" на страницах 4 - 7.

Выключите машину и отключите ее от электрической розетки (и от Macintosh<sup>®</sup>, если вы уже подключили соединительный кабель).

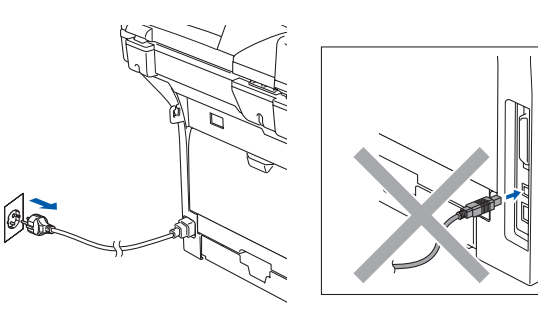

- Включите Macintosh<sup>®</sup>.
- Установите приложенный компакт-диск для Macintosh® в привод компактдисков компьютера.

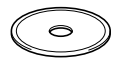

4) Для установки драйверов принтера и сканера щелкните два раза значок Start **Here OS 9.1-9.2 (Простой запуск OS** 9.1-9.2). При появлении экрана выбора языка выберите язык.

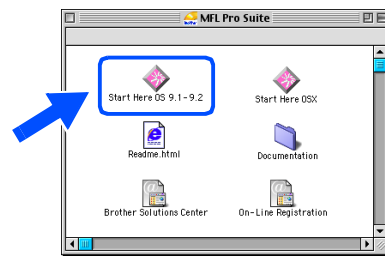

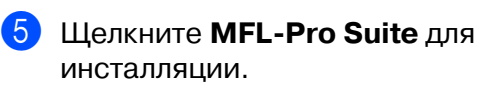

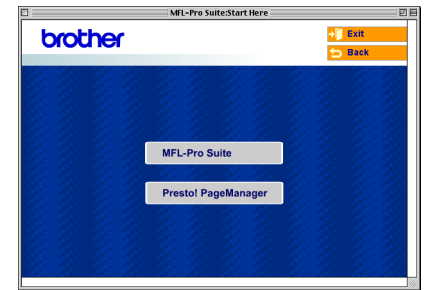

- 6 Выполните приведенные на экране инструкции и перезапустите Macintosh<sup>®</sup>.
- Подключите соединительный кабель USB к Macintosh®, а затем подключите его к машине.

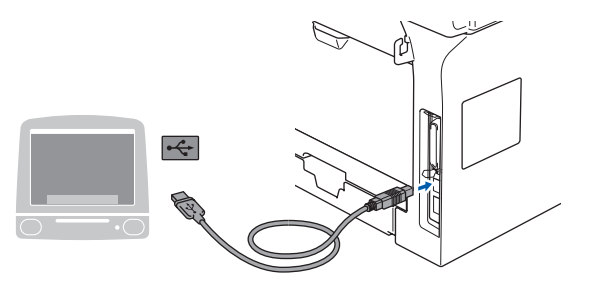

- НЕ подключайте машину к USBпорту на клавиатуре или пассивному USBконцентратору.
- 8 Вставьте штепсель кабеля питания в розетку и включите машину.

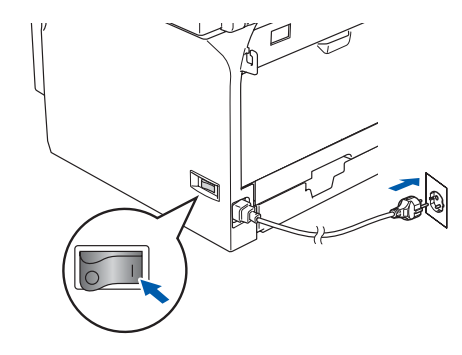

Из меню Apple® щелкните Chooser (Выбор).

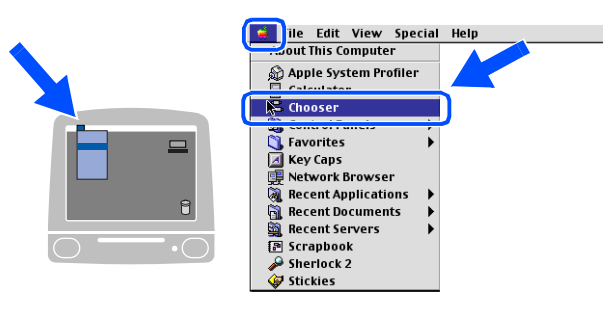

## Macintosh<sup>®</sup>

0 Щелкните значок **Brother Laser** (Лазерное устройство Brother). В правой части **Chooser** (Выбор) выберите машину, на которой вы желаете выполнять печать. Закройте **Chooser** (Выбор).

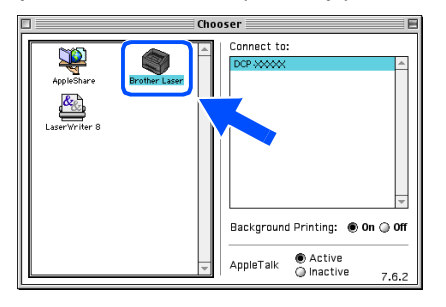

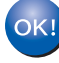

#### Пакет программ MFL-Pro, драйвер **принтера и драйвер сканера были инсталлированы.**

ControlCenter2 не поддерживается в Mac OS<sup>®</sup> с 9.1 по 9.2.

**П** Для инсталляции Presto!® .<br>РадеМападег<sup>®</sup> щелкните значок **Presto! PageManager** и выполните приведенные на экране инструкции.

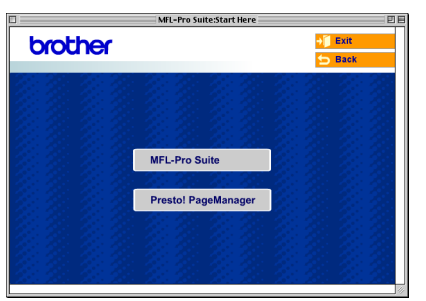

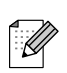

При помощи Presto!<sup>®</sup> PageManager<sup>®</sup> можно легко сканировать, пересылать и организовывать фотографии и документы.

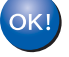

**Presto! ® PageManager ® была инсталлирована и инсталляция завершена.**

Macintosh® Macintosh<sup>®</sup><br>USB

# **Этап 2 Инсталляция драйверов и программного обеспечения**

## **Использование соединительного кабеля USB**

# <span id="page-25-1"></span><span id="page-25-0"></span>**Mac OS® X 10.2.4 и выше**

### **Проверьте, что были выполнены инструкции, приведенные в Этапе 1 ["Установка машины"](#page-7-0) на [страницах 4 4 7.](#page-7-0)**

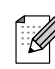

При использовании Mac OS® X с 10.2.0 по 10.2.3 выполните обновление до Mac  $OS^{\circledR}$  X 10.2.4 или выше. (Последнюю информацию по Mac  $OS^{\circledast} X$ см. на сайте [http://solutions.brother.com\).](http://solutions.brother.co.jp)

1 Выключите машину и отключите ее от электрической розетки (и от Macintosh®, если вы уже подключили соединительный кабель).

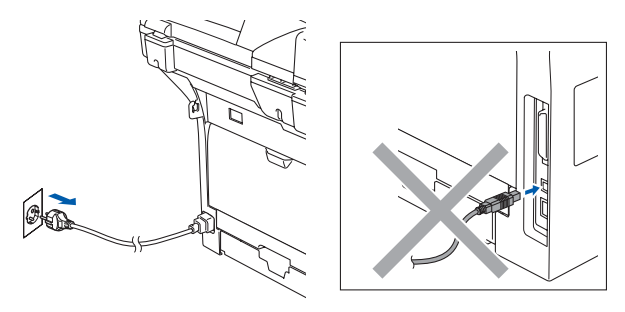

- Включите Macintosh<sup>®</sup>.
- Установите приложенный компакт-диск для Macintosh® в привод компактдисков компьютера.

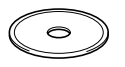

4 Для установки драйверов и пакета программ MFL-Pro два раза щелкните значок **Start Here OSX** (Простой запуск OSX). При появлении экрана выбора языка выберите язык.

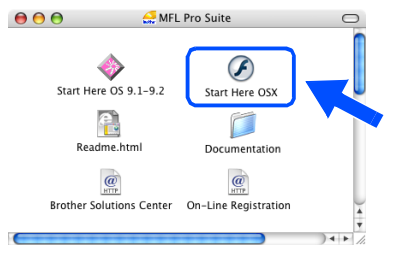

**5 Щелкните MFL-Pro Suite для** инсталляции.

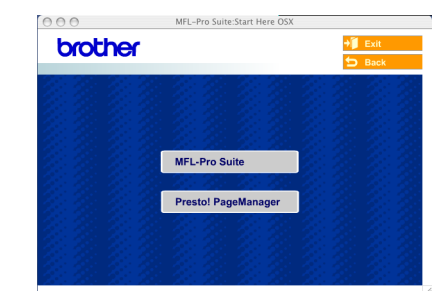

- 6 Выполните приведенные на экране инструкции и перезапустите Macintosh<sup>®</sup>.
- 7 При появлении окна **DeviceSelector** (Селектор устройства) подключите соединительный кабель USB к Macintosh $^{\circledR}$ , а затем - к машине.

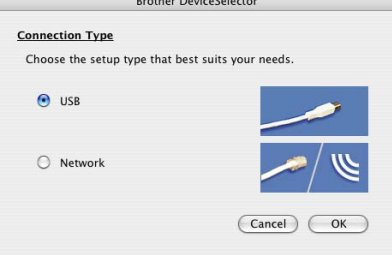

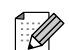

#### Окно **DeviceSelector** (Селектор устройства) не появится, если вы

подключили соединительный кабель USB к машине перед тем, как перезапускать Macintosh®, или если на ранее установленную версию программного обеспечения Brother вы пишете новую. При возникновении этой проблемы продолжайте инсталляцию, но пропустите пункт 9. Вам необходимо выбрать вашу машину Brother из раскрывающегося меню "Модель" на главном экране ControlCenter2. (Более подробно см. в Руководстве по использованию программного обеспечения на компакт-диске).

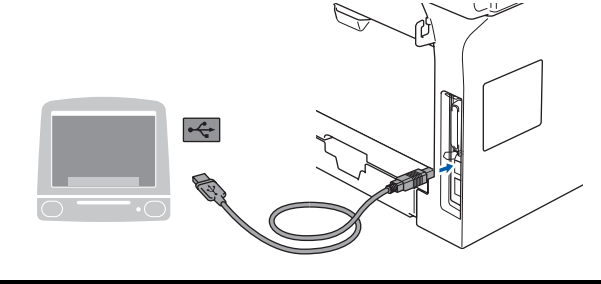

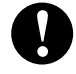

**НЕ подключайте машину к USBпорту на клавиатуре или**  пассивному USB**концентратору.**

8 Вставьте штепсель кабеля питания в розетку и включите машину.

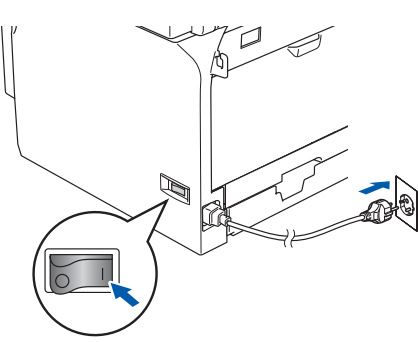

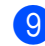

9 Выберите **USB** и щелкните **OK**.

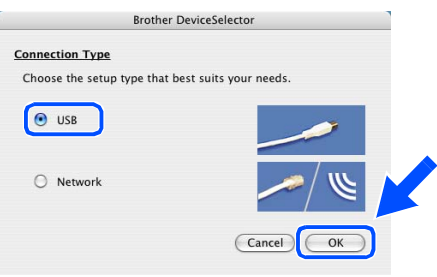

0 Щелкните **Go** (Переход), затем выберите **Application** (Приложения).

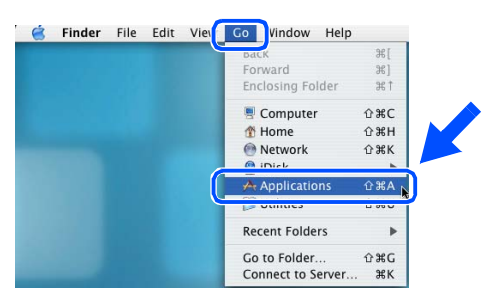

**11** Два раза щелкните папку Utilities (Утилиты).

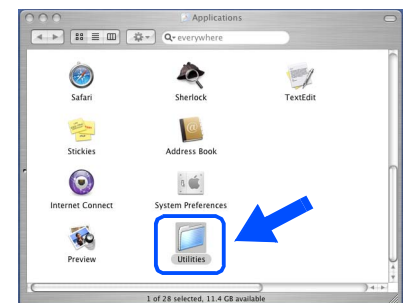

**12** Два раза щелкните значок **Printer Setup Utility** (Утилита настройки печати).

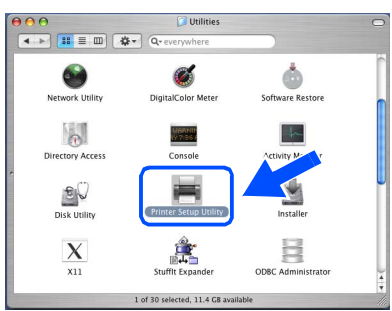

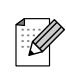

Пользователи Mac OS® 10.2.x должны два раза щелкнуть значок **Print Center** (Центр печати).

**13** Щелкните Add (Добавить).

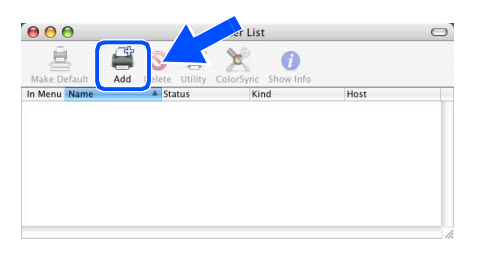

**В Mac OS® X с 10.2.4 по 10.3.x**  → переходите к <mark>1</mark>

**В Mac OS<sup>®</sup> X 10.4 → переходите к <mark>Б</mark>** 

администраторы

Macintosh

USB

®

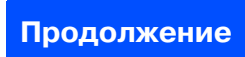

## **Использование соединительного кабеля USB**

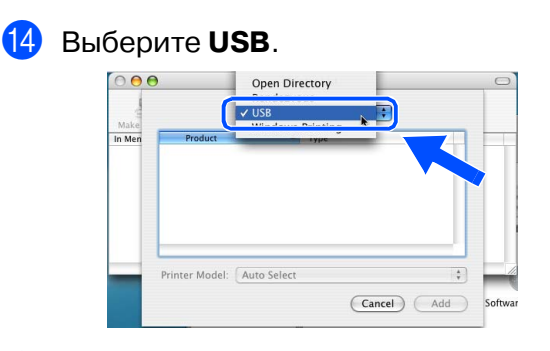

E Выберите название вашей модели и щелкните **Add** (Добавить).

#### **В Mac OS® X с 10.2.4 по 10.3:**

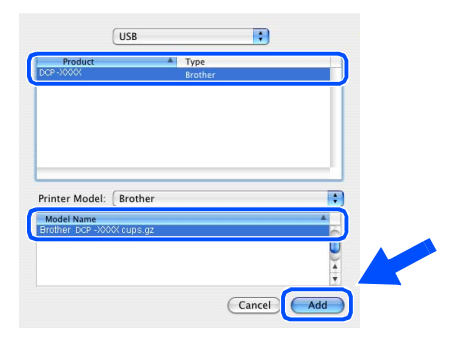

### **В Mac OS® X 10.4 и выше:**

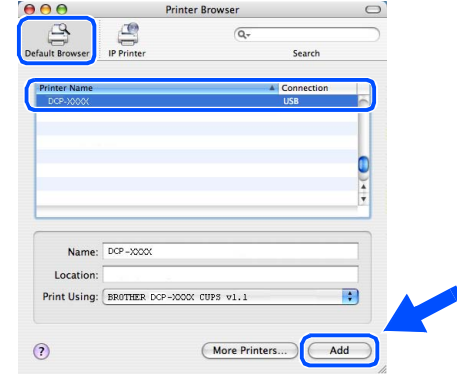

**F H** Щелкните **Printer Setup Utility** (Утилита настройки принтера), затем выберите **Quit Printer Setup Utility** (Выход из утилиты настройки принтера).

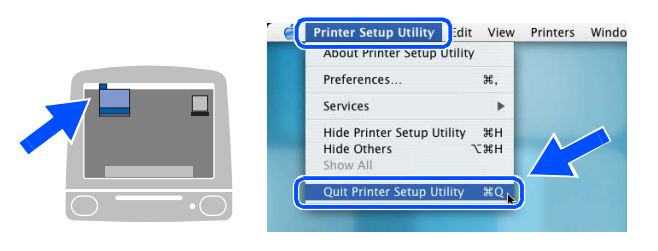

- **Пакет программ MFL4Pro, драйвер принтера, драйвер сканера и ControlCenter2 Brother были инсталлированы.**
- $\bullet$  Для инсталляции Presto!® PageManager® щелкните значок **Presto! PageManager** и выполните приведенные на экране инструкции.

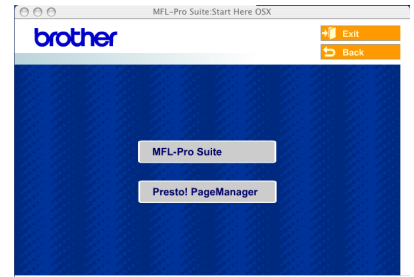

После установки Presto!® PageManager® к ControlCenter2 Brother добавляется функция оптического распознавания текста. При помощи Presto!® PageManager® можно легко сканировать, пересылать и организовывать фотографии и документы.

K

**Presto!® PageManager® была инсталлирована и инсталляция завершена.**

# <span id="page-28-0"></span>**Использование сетевого кабеля (только DCP8065DN)**

# <span id="page-28-2"></span><span id="page-28-1"></span>**Mac OS® с 9.1 по 9.2**

## **Проверьте, что были выполнены инструкции, приведенные в Этапе 1 "[Установка машины](#page-7-0)" на [страницах 4 4 7.](#page-7-0)**

1 Выключите машину и отключите ее от электрической розетки (и от Macintosh®, если вы уже подключили соединительный кабель).

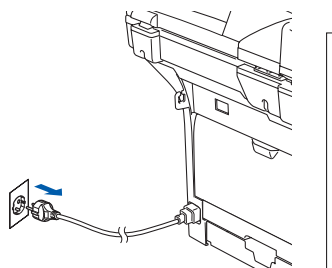

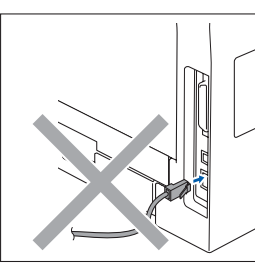

- Включите Macintosh<sup>®</sup>.
- Установите приложенный компакт-диск для Macintosh® в привод компакт дисков компьютера.

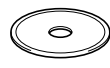

4 Для установки драйвера принтера два раза щелкните значок **Start Here OS 9.1-9.2** (Простой запуск OS 9.1-9.2). При появлении экрана выбора языка выберите язык.

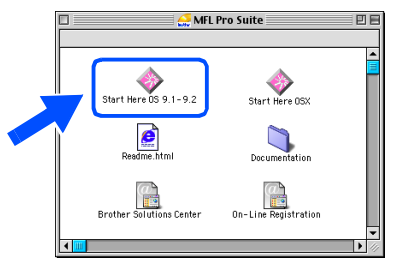

5 Щелкните **MFL4Pro Suite** для инсталляции.

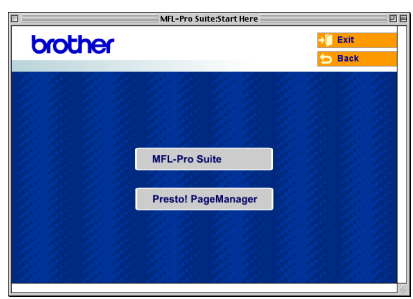

- 6 Выполните приведенные на экране инструкции и перезапустите Macintosh<sup>®</sup>.
- 7 Подсоедините сетевой кабель к машине, а затем вставьте его в свободный порт на концентраторе.

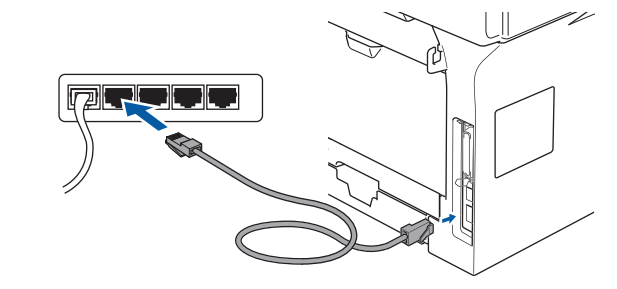

8 Вставьте штепсель кабеля питания в розетку и включите машину.

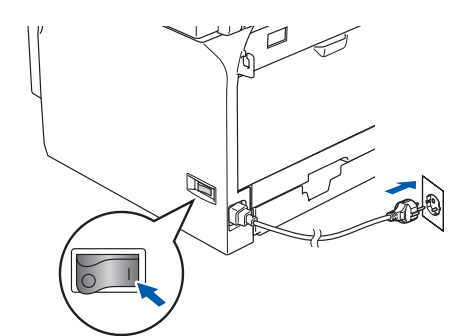

9 Из меню Apple® щелкните **Chooser** (Выбор).

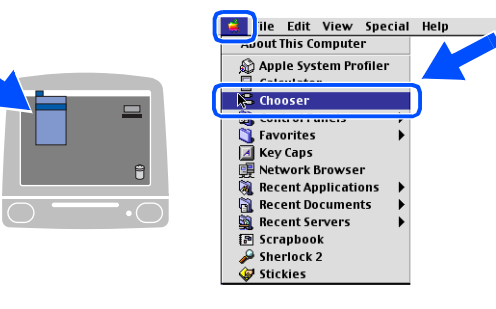

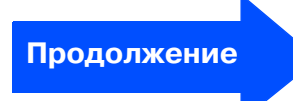

®

## **Использование сетевого кабеля (только DCP8065DN)**

**<sup>10</sup> Щелкните значок Brother Laser (IP)** (Лазерное устройство Brother (IP)), а затем выберите **BRN\_XXXXXX**. Закройте **Chooser** (Выбор).

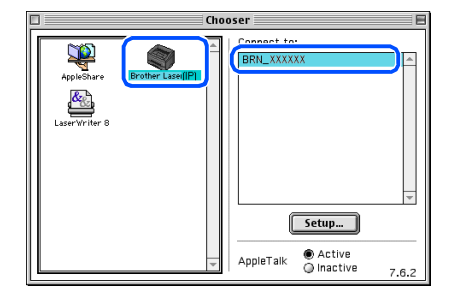

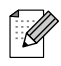

XXXXXX – это последние шесть цифр адреса Ethernet.

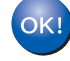

: K

#### **Пакет программ MFL4Pro и драйвер принтера были установлены.**

ControlCenter2 и сетевое сканирование не поддерживаются в Mac  $OS^{\circledast}$  с 9.1 по 9.2.

 $\bullet$  Для инсталляции Presto!® .<br>РадеМападег® щелкните значок **Presto! PageManager** и выполните приведенные на экране инструкции.

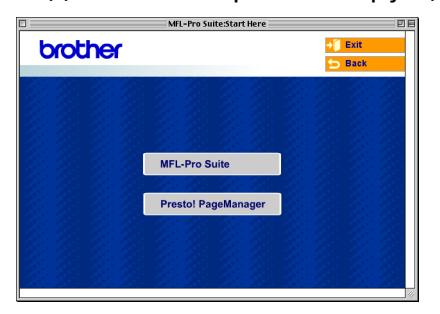

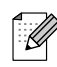

При помощи Presto!® PageManager® можно легко сканировать, пересылать и организовывать фотографии и документы.

**Presto!® PageManager® была инсталлирована и инсталляция завершена.**

## Использование сетевого кабеля (только DCP-8065DN)

# <span id="page-30-1"></span><span id="page-30-0"></span>Мас О $S^{\circledR}$  Х 10.2.4 и выше

### Проверьте, что были выполнены инструкции, приведенные в Этапе 1 "Установка машины" на страницах 4 - 7.

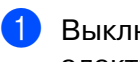

Выключите машину и отключите ее от электрической розетки и от Macintosh<sup>®</sup>.

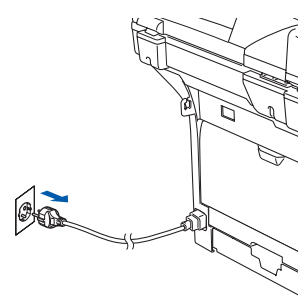

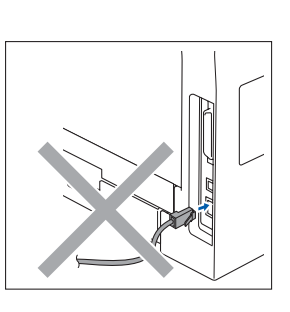

- Включите Macintosh®.
- Установите приложенный компакт-диск для Macintosh® в привод компактдисков компьютера.

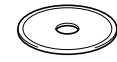

4 Для установки драйверов принтера и сканера щелкните два раза значок Start **Here OSX** (Простой запуск OSX). При появлении экрана выбора языка выберите язык.

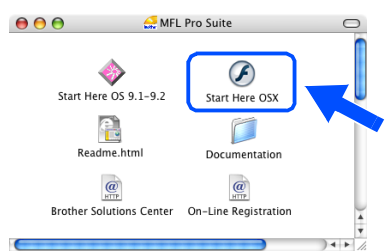

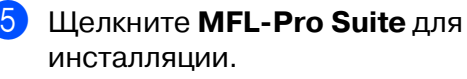

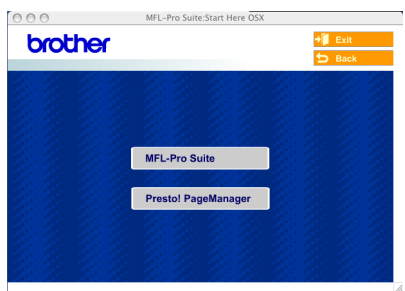

Выполните приведенные на экране инструкции и перезапустите Macintosh<sup>®</sup>.

После появления окна DeviceSelector (Селектор устройства) подсоедините сетевой кабель к машине, а затем вставьте его в свободный порт на концентраторе.

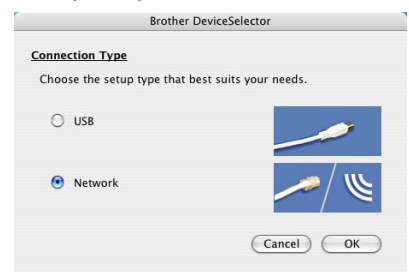

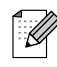

Окно DeviceSelector (Селектор устройства) не появится, если вы также подключили соединительный кабель USB к машине перед тем, как перезапускать Macintosh<sup>®</sup>, или если на ранее установленную версию программного обеспечения Brother вы пишете новую. При возникновении этой проблемы продолжайте инсталляцию, но пропустите пункты 9-11. Затем вам необходимо выбрать вашу машину Brother из раскрывающегося меню "Модель" на главном экране ControlCenter2. (Более подробно см. в Руководстве по использованию программного обеспечения на компакт-диске).

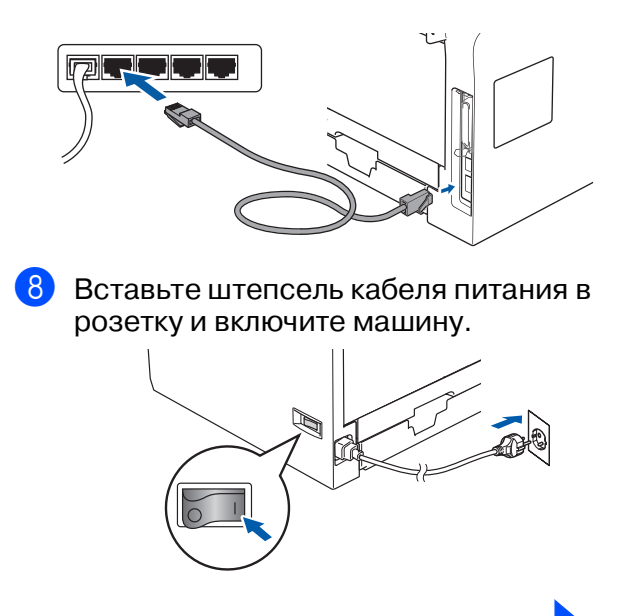

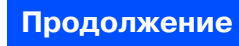

## Использование сетевого кабеля (только DCP-8065DN)

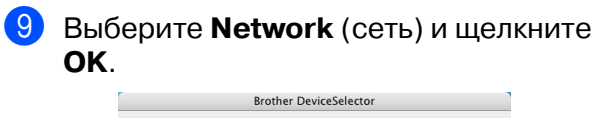

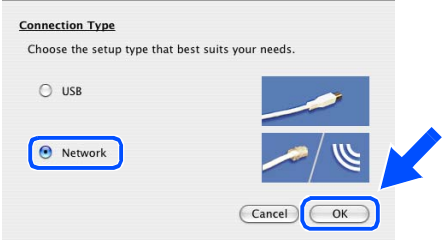

0 Если вы желаете использовать клавишу **Сканирование** на машине, необходимо установить флажок в окне **Register your computer with the "Scan To" functions at the machine** (Зарегистрировать компьютер для функции "Сканировать в" на аппарате) и ввести имя, которое вы желаете использовать для вашего Macintosh®, в **Display Name** (Отобразить Имя). Вводимое вами имя будет отображаться на ЖКД машины при нажатии клавиши **Сканирование** и выборе сканирования. Можно ввести любое имя длиной до 15 знаков. (Более подробно по сетевому сканированию см. в Главе 10 Руководства по использованию программного обеспечения на компакт диске).

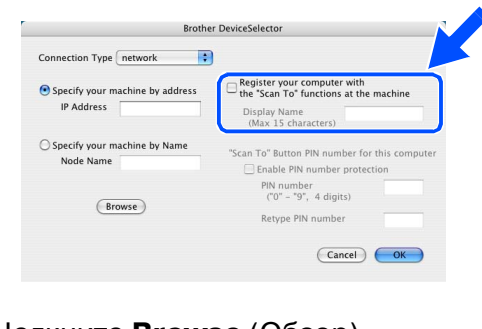

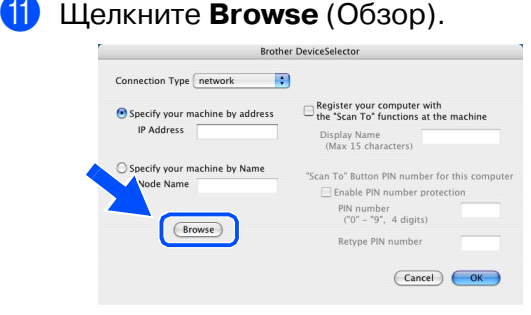

12 Выберите название вашей модели и щелкните **OK**. Для закрытия **DeviceSelector** (Селектор устройства) снова щелкните **OK**.

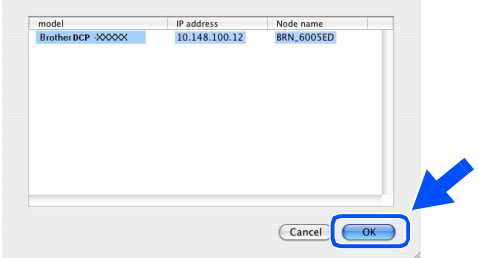

**63** Щелкните **Go** (Переход), затем выберите **Application** (Приложения).

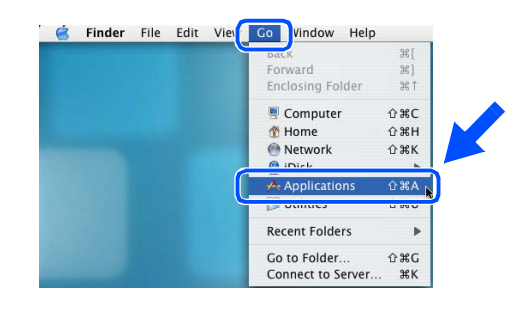

**14** Два раза щелкните папку Utilities (Утилиты).

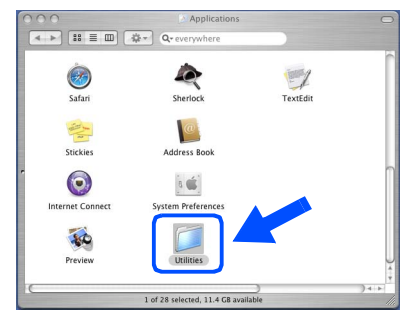

**(5)** Два раза щелкните значок **Printer Setup Utility** (Утилита настройки печати).

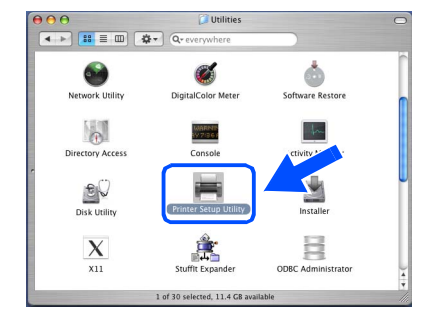

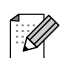

В Мас О $S^{\circledast}$  10.2.х два раза щелкните значок **Print Center** (Центр печати).

Macintosh

Сетевые администраторы

Сетевые

администраторы

Сеть

®

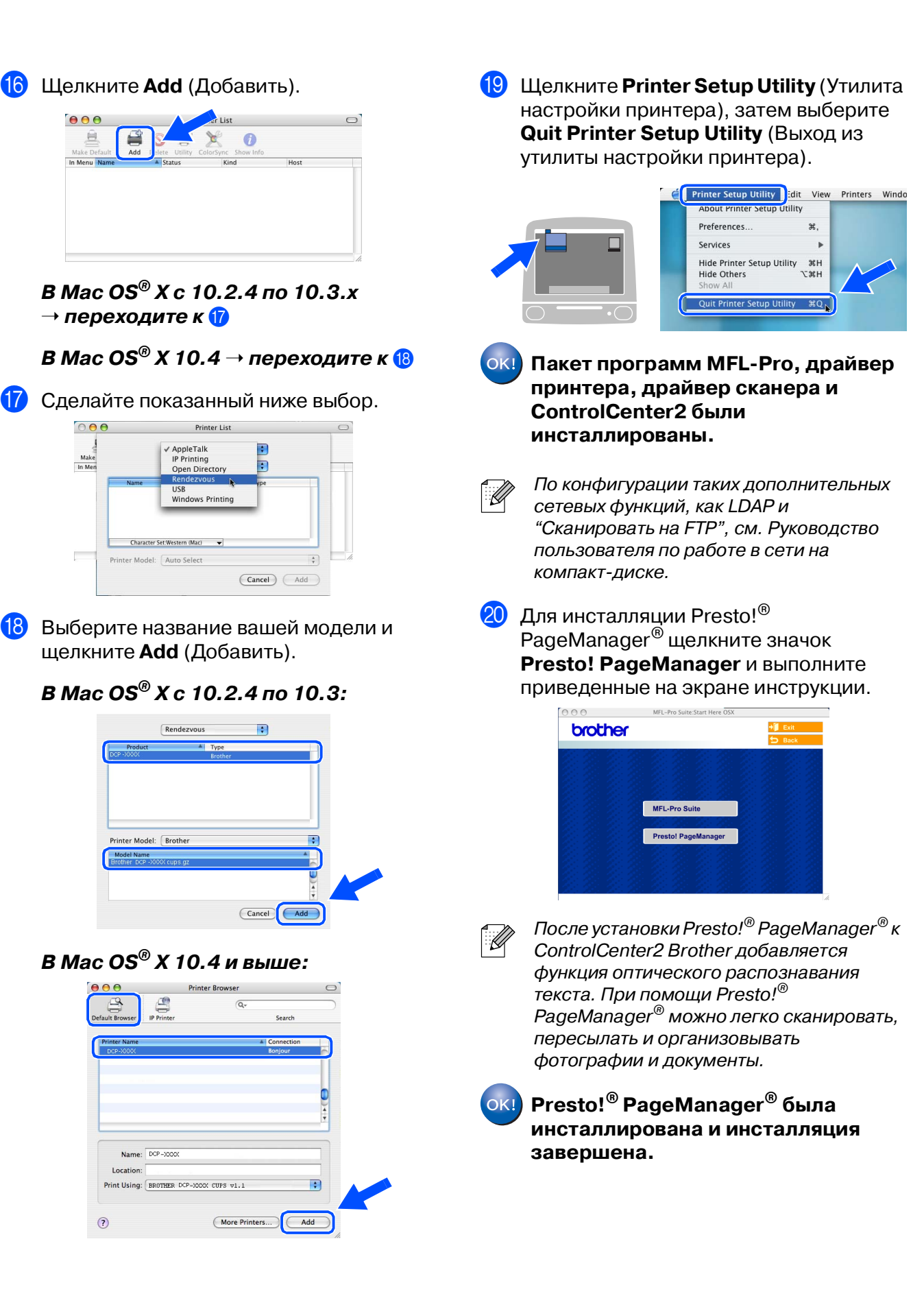

# <span id="page-33-2"></span><span id="page-33-1"></span><span id="page-33-0"></span>**Программа настройки BRAdmin Professional (Для Windows®)**

Программа BRAdmin Professional для Windows® предназначена для управления подключенными к сети устройствами Brother, например, готовыми к работе в сети многофункциональными устройствами и/или принтерами в локальной сети. Для получения более подробной информации по BRAdmin Professional и BRAdmin Light посетите сайт<http://solutions.brother.com>

### **Установка программы настройки BRAdmin Professional**

1 Установите приложенный компакт-диск в привод компакт-дисков. Экран открытия появится автоматически. Выполните инструкции, приведенные на экране.

2 Щелкните значок **Установить доп. приложения** на экране главного меню.

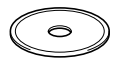

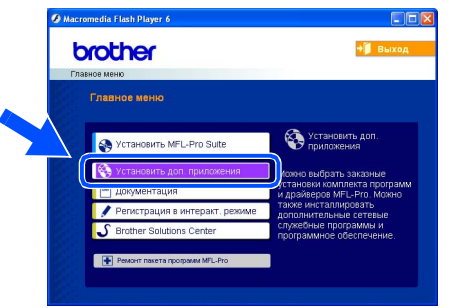

3 Щелкните **BRAdmin Professional** и выполните инструкции, приведенные на экране.

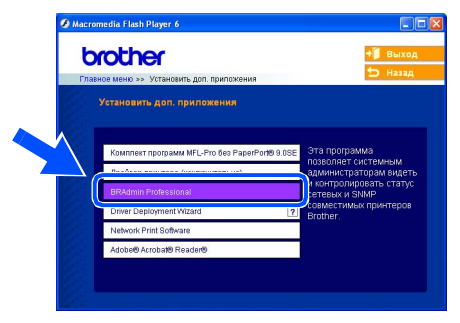

### **Задание IP4адреса, маски подсети и шлюза при помощи BRAdmin Professional**

- 1 Запустите BRAdmin Professional и **3** Два раза щелкните новое устройство. выберите **TCP/IP**.  $800$  $\sqrt{2}$ Фильтры<br><mark>{|</mark>\* TCP/IP<br>|**|30** TPX/SPX  $89$  $\overline{\mathbf{3} \cdot \mathbf{6}}$ **CHINTON** Пароль по умолчанию для сервера печати .<br>Ü ! "**access**". Для изменения этого пароля 2 Щелкните **Устройства**, затем выберите можно использовать BRAdmin **Найти активные устройства**. Professional или web-браузер. BRAdmin начнет поиск новых устройств 4 Введите **IP4адрес**, **Маска подсети**<sup>и</sup> автоматически. **Шлюз**, а затем щелкните кнопку **OK**. Ď. .<br>Введите значение конфигур<br>ТСР/IР для этого сервера п  $\overline{\text{xxxxxxx}}$ Маска подсети ххххххххх  $\sqrt{xxxxxx}$ Шлюз куна. **Остановить поиск** 5 Информация об адресе будет ,,,,,,,,,,,,,, сохранена в машине.
	- $\mathbb Z$

[Более подробно по административному](http://solutions.brother.com)  управлению сети см. Руководство пользователя по работе в сети в меню программ или посетите сайт http://solutions.brother.com

Настройка машины

Настройка<br>машины

Windows ndows<sup>®</sup><br>USB

Windows ® Параллельный интерфейс

Windows NT Windows NT® 4.0<br>Параллельный<br>интерфейс Параллельный интерфейс

Macintosh

Macintosh

Сетевые администраторы

администраторы Сетевые

Сеть

®

g<br>S

®

Windows ® Сеть

# <span id="page-35-0"></span>Программа настройки BRAdmin Light (Для Mac OS® X)

Программа BRAdmin Light Brother – это приложение Java™, предназначенное для Apple Mac  $OS^{\circledast}$  X. Оно поддерживает некоторые функции программы BRAdmin Professional для Windows. Например, при использовании программного обеспечения BRAdmin Light можно изменить некоторые параметры сети готовых к работе в сети принтеров и многофункциональных устройств Brother.

Программное обеспечение BRAdmin Light устанавливается автоматически при установке пакета программ MFL-Pro. Если вы еще не установили пакет программ MFL-Pro, см. пункт "Инсталляция драйверов и программного обеспечения" в этом Руководстве по быстрой установке.

Более подробную информацию по BRAdmin Light можно найти на сайте http://solutions.brother.com.

### Задание IP-адреса, маски подсети и шлюза при помощи BRAdmin Liaht

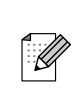

- Если в вашей сети имеется сервер DHCP/BOOTP/RARP, описанную ниже операцию вам выполнять не требуется. Сервер печати автоматически получит свой IP-адрес. Проверьте, что на вашем компьютере установлена версия 1.4.1 07 или более поздняя версия клиентского ПО Java™.
- Пароль по умолчанию для сервера печати - 'access'. Для изменения этого пароля можно использовать BRAdmin Light.
- 1 Два раза щелкните значок **Macintosh HD** на рабочем столе своего компьютера.

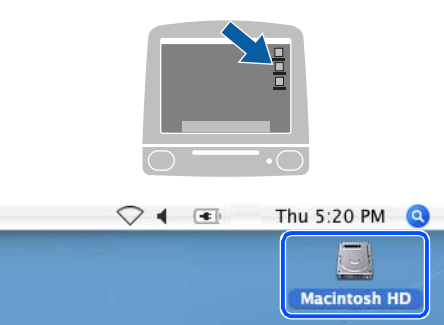

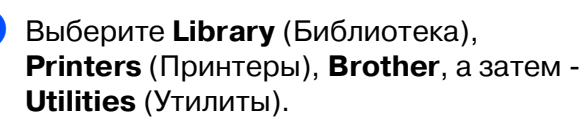

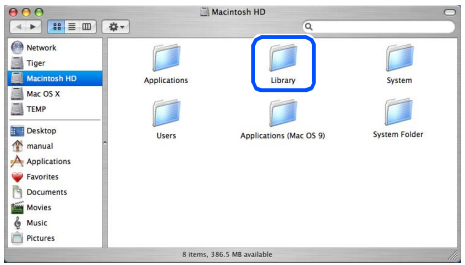

Два раза шелкните файл **BRAdmin Light.jar. Запустите** программу BRAdmin Light. BRAdmin Light ищет новые устройства автоматически.

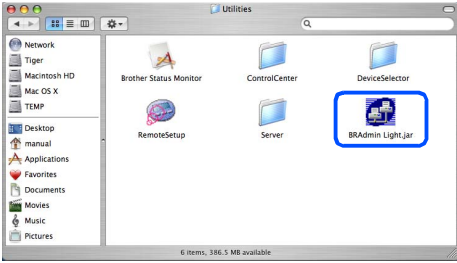

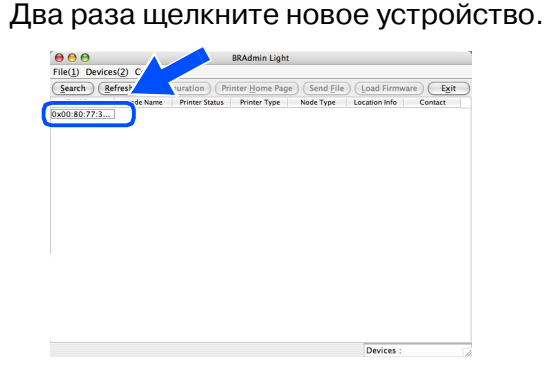

Введите **IP Address** (IP-адрес), Subnet Mask (Маска подсети) и Gateway (Шлюз), а затем щелкните ОК.

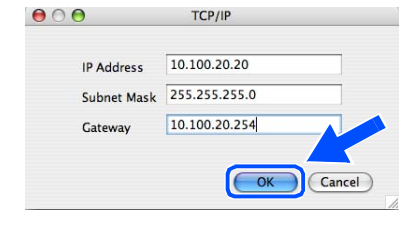

Информация об адресе будет сохранена на принтере.

# <span id="page-36-1"></span><span id="page-36-0"></span>**Дополнительные опции**

Данная машина может оснащаться следующими дополнительными аксессуарами. Используя эти устройства, можно повысить возможности данной машины.

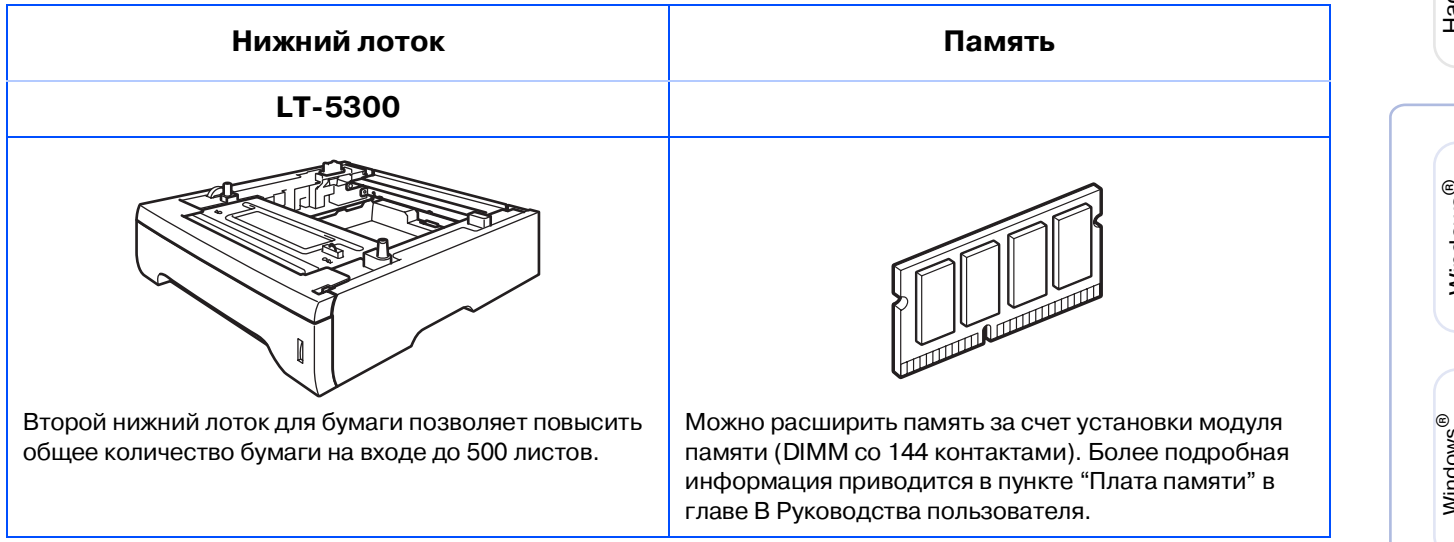

# <span id="page-36-2"></span>**Запасные расходные материалы**

При наступлении времени замены расходных материалов на ЖКД отображается сообщение об ошибке.

Более подробную информацию о расходных материалах для вашей машины можно получить на сайте<http://solutions.brother.com> или при обращении к местному дилеру Brother.

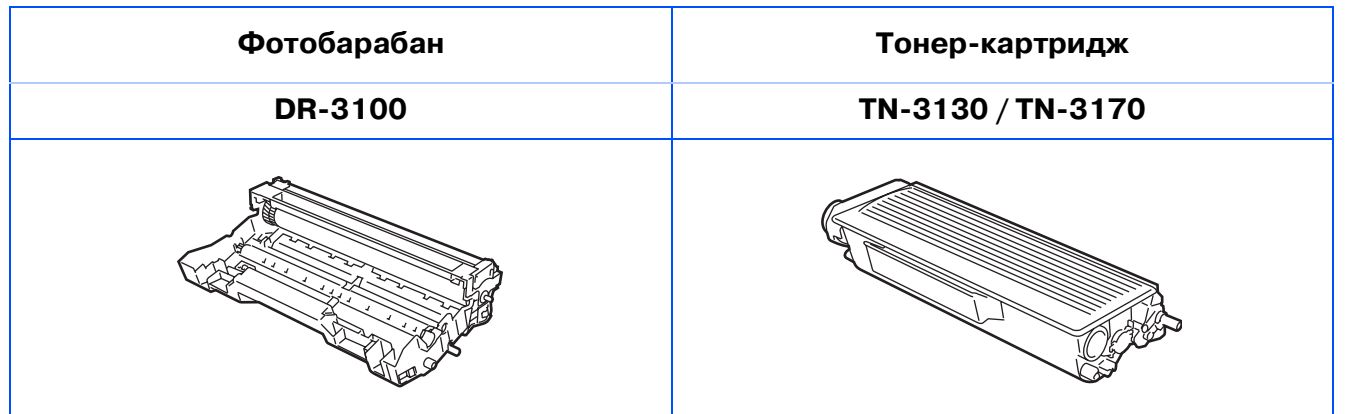

Macintosh

Сеть

®

#### **Торговые марки**

Логотип Brother – это зарегистрированная торговая марка Brother Industries, Ltd.

Brother – это зарегистрированная торговая марка Brother Industries, Ltd.

Multi-Function Link – это зарегистрированная торговая марка Brother International Corporation.

© 2006 Brother Industries, Ltd. Все права охраняются законом.

Windows, Microsoft и Windows NT – это зарегистрированные торговые марки компании Microsoft в США и других странах.

Macintosh – это зарегистрированная торговая марка Apple Computer, Inc.

Postscript и Postscript Level 3 – это зарегистрированные торговые марки или торговые марки Adobe Systems Incorporated.

PaperPort – это зарегистрированная торговая марка ScanSoft, Inc.

Presto! PageManager – это зарегистрированная торговая марка NewSoft Technology Corporation. Каждая компания, наименование программного обеспечения которой упоминается в данном руководстве, имеет лицензионное соглашение на использование программ конкретно по каждой из принадлежащих ей программ.

**Все упомянутые в данном руководстве другие марки и наименования изделий являются зарегистрированными торговыми марками соответствующих компаний.**

#### **Примечание о составлении и издании**

Настоящее руководство, содержащее самые последние описания и характеристики изделий, составлено и издано под наблюдением компании Brother Industries Ltd.

В содержимое настоящего руководства и характеристики данного изделия могут вноситься изменения без уведомления.

Компания Brother сохраняет за собой право вносить изменения в характеристики и материалы настоящего руководства без уведомления и не несет ответственности за какой-либо ущерб (включая косвенный), вызванный использованием представленных материалов, включая, помимо прочего, любые опечатки и другие ошибки, связанные с публикацией.

Данное изделие предназначено для использования в профессиональной среде.

©2006 Brother Industries, Ltd. ©1998-2006 TROY Group, Inc.

©1983-2006 PACIFIC SOFTWORKS INC.

Данное изделие содержит программное обеспечение "KASAGO TCP/IP", разработанное Elmic Systems, Inc. ВСЕ ПРАВА ОХРАНЯЮТСЯ ЗАКОНОМ.

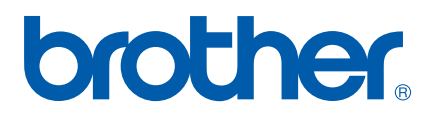